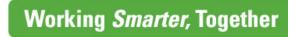

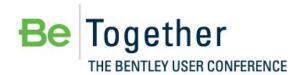

MAY 15 - 17, 2012 | PHILADELPHIA, PA., USA

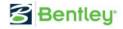

## Bentleyuser.dk Årsmøde 2012 Nordic Civil 2012

5.-7. November 2012, Munkebjerg Hotel, Vejle

Workshop - X11

SELECTseries 3 Technology Preview Workshop
Horizontal Geometry Tools

Team Leader: Robert Nice

Bentley Systems, Incorporated 685 Stockton Drive Exton, PA 19341 www.bentley.com This page left intentionally blank.

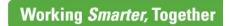

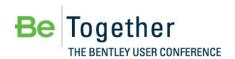

MAY 15 - 17, 2012 | PHILADELPHIA, PA., USA

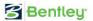

## **Table of Contents**

| roor index                                                                       |                                                              | I                    |
|----------------------------------------------------------------------------------|--------------------------------------------------------------|----------------------|
| Preface                                                                          |                                                              | 3                    |
| Chapter 1:                                                                       | Introduction to Horizontal Geometry Tools                    | 5                    |
| Overview                                                                         |                                                              | 5                    |
| Project De                                                                       | escription                                                   | 5                    |
| Navigating                                                                       | g Tasks                                                      | 6                    |
| Getting St                                                                       | arted                                                        | 8                    |
|                                                                                  | Exercise: Open Design File and Tools                         | 9                    |
| Features a                                                                       | and Feature Definitions                                      | 11                   |
| Importing                                                                        | Data                                                         | 11                   |
| 22000                                                                            | Exercise: Import the Existing Centerline                     | 12                   |
| Using Hist                                                                       | orical Data                                                  |                      |
|                                                                                  | Exercise: Create Cross-Road from Historical Data             |                      |
| Stationing                                                                       | and Station Equations                                        |                      |
|                                                                                  | Optional Exercise: Adding Stationing to Cross Road Alignment |                      |
| Chapter S                                                                        | ummary                                                       | 16                   |
|                                                                                  |                                                              |                      |
| Chapter 2:                                                                       | Alignments and Standards                                     | 18                   |
| •                                                                                | Alignments and Standards                                     |                      |
| Design Sta                                                                       | •                                                            | 18                   |
| Design Sta<br>Usir                                                               | andards                                                      | 18<br>19             |
| Design Sta<br>Usir<br>Des<br>Des                                                 | indards                                                      | 18<br>19<br>19       |
| Design Sta<br>Usir<br>Des<br>Des<br>Crea                                         | indards                                                      | 18<br>19<br>19<br>21 |
| Design Sta<br>Usir<br>Des<br>Des<br>Crea                                         | indards                                                      | 18<br>19<br>21<br>22 |
| Design Sta<br>Usir<br>Des<br>Des<br>Crea                                         | indards                                                      |                      |
| Design Sta<br>Usir<br>Des<br>Des<br>Crea<br>—                                    | indards                                                      | 181921222223         |
| Design Sta<br>Usir<br>Des<br>Des<br>Crea<br>—<br>—<br>—<br>—<br>Complex A        | ign Standards                                                | 18192122222325       |
| Design Sta<br>Usir<br>Des<br>Des<br>Crea<br>—<br>—<br>—<br>Complex A             | ign Standards                                                |                      |
| Design Sta<br>Usir<br>Des<br>Des<br>Crea<br>—<br>—<br>—<br>—<br>Complex A        | ign Standards                                                |                      |
| Design Sta<br>Usir<br>Des<br>Des<br>Crea<br>———————————————————————————————————— | ign Standards                                                |                      |
| Design Sta<br>Usir<br>Des<br>Des<br>Crea<br>———————————————————————————————————— | ign Standards                                                |                      |
| Design Sta<br>Usir<br>Des<br>Des<br>Crea<br>———————————————————————————————————— | ign Standards                                                |                      |
| Design Sta<br>Usir<br>Des<br>Des<br>Crea<br>———————————————————————————————————— | ign Standards                                                |                      |

| Edits and N | Manipulation of Elements                              | 33 |
|-------------|-------------------------------------------------------|----|
|             | Exercise: Edit the Pavement Widths                    | 33 |
| Chapter Su  | ımmary                                                | 34 |
| Chapter 3:  | Developing Loops                                      | 35 |
| Overview    |                                                       | 35 |
| Element Se  | election for Complex Tools                            | 35 |
|             | Exercise: Construct The Northeast Loop Alignment      |    |
|             | Exercise: Construct The Northwest Loop Alignment      |    |
| Edits and N | Manipulation of Elements                              |    |
|             | Optional Exercise: Edit the Northeast Loop            |    |
| Developing  | g the Southwest Loop                                  |    |
|             | Optional Exercise: Develop the Southwest Loop         |    |
| Developing  | g the Southeast Loop                                  |    |
| (20000)     | Optional Exercise: Develop the Southeast Loop         |    |
| Chapter Su  | ımmary                                                | 43 |
| Chapter 4:  | Developing Ramps                                      | 45 |
| Overview    |                                                       | 45 |
| Construct   | the Northeast Ramp                                    | 45 |
|             | Exercise: Construct the Northeast Ramp                | 45 |
| Create the  | Northwest Ramp                                        | 49 |
|             | Optional Exercise: Create the Northwest Ramp          | 49 |
| Create the  | Southwest Ramp                                        | 50 |
| (120000)    | Optional Exercise: Create the Southwest Ramp          | 50 |
| Create the  | Southeast Ramp                                        | 52 |
| (100000)    | Optional Exercise: Create the Southeast Ramp          | 52 |
| Chapter Su  | ummary                                                | 55 |
| Chapter 5:  | Final Clean-up                                        | 57 |
| Overview    |                                                       | 57 |
| Realign the | e Northeastern Side Road                              | 57 |
|             | Exercise: Readjust Northeastern Side Road             | 57 |
| Reroute th  | e Northwest Access / Frontage Road                    | 62 |
|             | Exercise: Rework the Northwest Access / Frontage Road | 62 |
| Set up Wic  | lening at Beginning of Project                        | 63 |
| (100000)    | Exercise: Widening Roadway                            | 64 |
| Chapter Su  | ımmary                                                | 66 |
| Appendix A: | Setting Up the Workshop in Your Office                | 68 |
| Overview    |                                                       | 68 |
|             | Exercise: Copy the dataset to Your Computer           |    |
|             | Exercise: Check Workstation / Laptop Settings         | 68 |
| Glossarv    |                                                       | 70 |

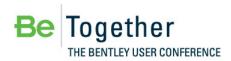

MAY 15 - 17, 2012 | PHILADELPHIA, PA., USA

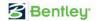

## **Tool Index**

| 3 Center Curve                | 35                                 |
|-------------------------------|------------------------------------|
| Arc Between Elements          | 33, 34, 35, 43, 44                 |
| Arc From Element              | 22                                 |
| Civil Message Center          | 20                                 |
| Complex By Elements           | 25, 43, 46                         |
| Complex by PI                 | 47                                 |
| Design Standards Toolbar      | 18, 19, 21, 34, 35, 37, 39, 43     |
| Feature Toggle Toolbar        | 28, 29, 30, 34, 35, 38, 39, 43, 47 |
| Import Geometry               | 11                                 |
| Line Between Arcs             | 24                                 |
| Line Between Points           | 12, 13                             |
| Line From Element             | 55, 56                             |
| Line To Element               | 49, 55, 56                         |
| Point                         | 12                                 |
| Project Explorer              | 17                                 |
| Reverse Curve by Radii Ratio  | 61, 62                             |
| Reverse Curve by Tangent      | 49                                 |
| Reverse Transition            | 60                                 |
| Set Design Standard           | 19                                 |
| Set Element Design Standard   | 28                                 |
| Set Feature Definition        | 27, 28                             |
| Simple Arc                    | 55, 57                             |
| Simple Arc From Element       | 21, 22                             |
| Single Offset Entire Element  | 29                                 |
| Single Offset Partial Element | 30, 43, 45                         |
| Spiral Arc Spiral             | 37, 38                             |
| Start Station                 | 14, 26, 27                         |
| Station Equations             | 14                                 |

#### Tool Index

| Taper Arc Taper       | 50, 51 |
|-----------------------|--------|
| Variable Offset Taper | 55, 58 |

MAY 15 - 17, 2012 | PHILADELPHIA, PA., USA

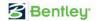

### **Preface**

In this workshop, you will construct a roadway interchange horizontal layout utilizing the V8*i* SELECTseries 3 Horizontal Civil Geometry tools. We have structured the contents of the exercises herein to allow your interaction with a broad range of available tools. However, we will not use every tool. Also, it is impossible to engineer a complete interchange in the time frame of this workshop, but we will use the tools in their real-life context, so you can see how to utilize them in your own engineering projects.

This workshop is equally applicable for MX, InRoads or GEOPAK families of products. Each product contains the identical toolset and identical workflow. The only differences between the three products for the tools are slight differences in the use of feature definitions and some differences in the back-end interaction with other native toolsets such as drainage.

There are more exercises in this manual than we will have time to cover today. We will all complete the basic set of exercises, and for those veteran users in the group who complete them and still have time left in the exercise session, you are welcome to work on the optional exercises.

In order for all participants to design the same layout and to stay on course and on time, we request that all participants utilize the files as listed in the workshop materials. At the beginning of each chapter, we will start with a fresh set of data. This ensures that everyone is using the same data, plus we have added data to avoid redundant work. For example, we draw some of the edges of pavement in the lab so you can understand the workflow, but have drawn the remainder in for expediency of time.

The workshop guide is yours to take with you. If you don't finish all the exercises, or just want to work with the dataset upon return to your office, the datasets (both initial and completed files) are provided on the Conference DVD. This workshop also has videos of all exercises on the DVD.

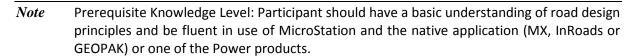

This page left intentionally blank.

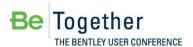

# Chapter 1: Introduction to Horizontal Geometry Tools

#### **OVERVIEW**

Civil Geometry is a dynamic, interactive, rules-based approach to geometry that provides an unprecedented level of associativity by preserving design intent, snaps and Civil AccuDraw input. The results of the tools are intelligent graphic elements which can be dynamically edited and associations between elements which are automatically updated.

The results of the tools are graphical geometry elements stored as MicroStation elements. There is no external geometry file. The geometry elements are MicroStation elements with additional intelligence applied to store the rules and associations.

The Civil Geometry tools are installed as a part of GEOPAK, InRoads and MXROAD products. In order to be consumed by processes within GEOPAK, InRoads and MXROAD, the civil geometry must be written to the native application coordinate geometry file (ALG, GPK or FIL). This can be configured to be handled automatically based on properties of feature definitions, or else it can be done manually.

#### **PROJECT DESCRIPTION**

In this workshop, we will construct a mainline alignment, a cross-road alignment, and an interchange including ramps, loops and access roads. Note the view is rotated so the mainline is displayed in a west-east orientation.

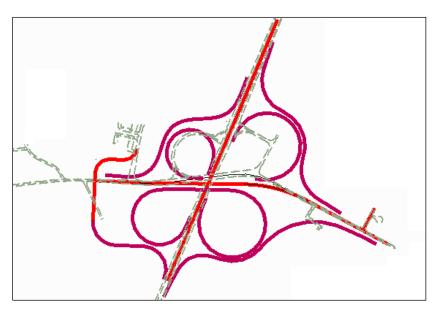

Alignments created with horizontal geometry tools

The table below details the dimensions that will be used throughout the project.

| DESCRIPTION       | Value                          |
|-------------------|--------------------------------|
| Units             | Metric                         |
| Lane Width        | 3.6m                           |
| Ramp Width        | 5.0m                           |
| Median Width      | 3.5m centerline, 3.0 loop/ramp |
| Entrance Taper    | 1:50                           |
| Exit Taper        | 1:15                           |
| Stationing Format | 1+234                          |

#### **NAVIGATING TASKS**

Within the Tasks dialog, the General Geometry and Horizontal Geometry tasks are located in the Civil Tools Workflow.

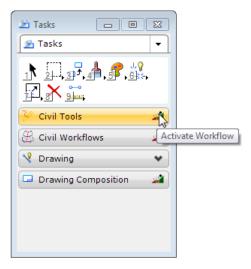

Click Activate Workflow to view the main tasks. To open the toolset, click Expand Group. Click the same icon to Collapse the Group.

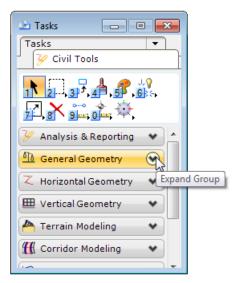

There are several ways the Groups can be displayed. For this workshop, we'll use the Panel Layout Mode, which is the default.

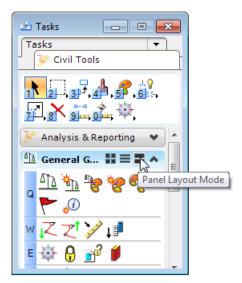

If you prefer listings rather than icons, you may prefer the List Layout Mode.

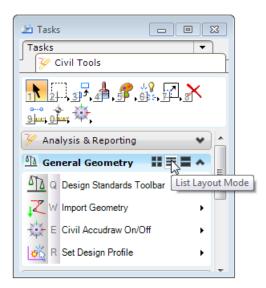

Your preference may be to not use the Task dialog. Other options include:

- Select any tool from Tools > Civil Geometry from the Power product main menu bar.
- Select <F2> from your keyboard, which opens the main workflows pop-up menu. This may vary depending on what products are installed and any task customization. Select Civil Geometry. Select <F2> from your keyboard and General Geometry from the pop-up menu. Then you can use Q, W, E, R, T, or A (corresponding to the letters to the left of the group). For example, selection of W opens the Geometry Import/Export pop-up menu.

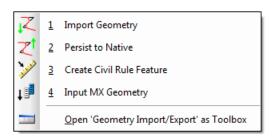

To use the classic toolbox for any sub-group, right-click on the line and select Open '...' as Toolbox.

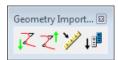

You can also customize which tools are displayed. Other customizing options can be found by right-clicking on the navigation groups. Customization of task navigation is outside the scope of this workshop, but you may want to experiment in your spare time or after the workshop is concluded.

**Hint** If the Task dialog disappears or you accidentally close it, select Tools > Tasks from the Power product main menu bar to bring it back.

#### **GETTING STARTED**

In this section, we will review some of the tools and settings that will be used throughout the workshop. For easy accessibility, we will dock the tools within the MicroStation view.

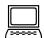

Exercise: Open Design File and Tools

#### **Lesson Objective:**

We'll set up for Design Standards, Features, and Messages for subsequent exercises.

#### **Tools Used:**

| GENERAL GEOMETRY GROUP                         | Icon                       | Tool                     |
|------------------------------------------------|----------------------------|--------------------------|
| o 17 🚰 💝 🤡 🥐 🔑                                 | $\overline{\nabla \Delta}$ | Design Standards Toolbar |
| <u>□ 11 1 1 1 1 1 1 1 1 1 1 1 1 1 1 1 1 1 </u> | S S                        | Features Toggle Bar      |
| <u>□ 11 1 1 1 1 1 1 1 1 1 1 1 1 1 1 1 1 1 </u> | <b>P</b>                   | Civil Message Center     |
| MicroStation > File > Project Explorer         | To the second              | Project Explorer         |

#### **Procedure:**

- 1. Double-click the Power InRoads icon on your desktop.
- 2. At the File Open dialog, set the user to **BC3WK4**.
- 3. Select Start\_ch1.dgn and click Open.

4. Select the **Design Standards Toolbar** tool from the General Geometry group.

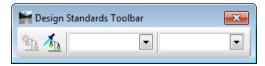

5. Select the **Features Toggle Bar** tool from the General Geometry group. Don't select any feature for now.

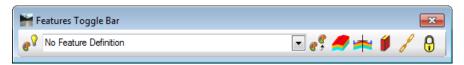

6. Select the Civil Message Center tool.

This is for feedback on our design standards and geometry tools.

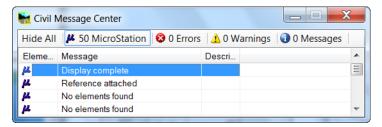

- 7. Dock the Design Standards Toolbar and Features Toggle Bar on the top.
- 8. Dock and pin the Civil Message Center on the bottom.
- 9. From the Power product main menu bar, select **File > Project Explorer**. This is for reviewing design standards and feature definitions.

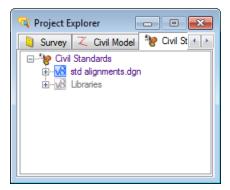

Note

The tabs shown on your Project Explorer may be different from those shown in the image above. You can control what tabs are displayed by going to the Settings > Project Explorer dialog and disabling or enabling the desired tabs. The only tab we will be using in this workshop is the Civil Standards tab.

10. Dock and pin the Project Explorer on the right side.

Hint

The Project Explorer can also be found in the Primary Tools toolbar, but is hidden by default. Right-click on the toolbar and select Project Explorer to enable access from the toolbar.

#### **FEATURES AND FEATURE DEFINITIONS**

In our initial set-up, we opened the Features Toggle Bar.

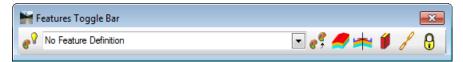

Feature definitions are used to define options when creating features. These are the items which are created in advance, usually used across multiple projects, and define symbology, annotation and quantities. The feature definition is assigned (usually) in the plan model, and optionally in profile and 3D feature definitions.

A Feature is anything that can be seen or located and is a physical part of your design, representing a real world entity. Examples include curb and gutter, pavement, power lines, trees, etc.

A feature's definition is one of its properties. At any given time in the design process, the feature will have horizontal geometry, vertical geometry, 3D geometry or a combination to define its location. Generally, the feature's definition is assigned at time of creation, but can be assigned after-the-fact.

Most Civil tools have entry fields for Feature Definition in their dialog. One example is illustrated below.

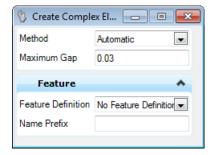

The rules applied to Feature Definitions are:

- If no Feature Definition is selected, the active MicroStation symbology is used and no feature is defined, but you can define a Name Prefix.
- If a Feature Definition is assigned, a Name Prefix is applied, and the symbology, attributes, and annotation defined in the feature definition are applied to the element.

**Note** It is often useful to set the tool to "Active Feature" and then control the active feature to be used in the Features Toggle Bar. Alternatively, you can choose a specific feature directly in the tool dialog and ignore the toggle bar.

#### IMPORTING DATA

To begin any project, you will need some type of existing data. It may be CAD files from prior projects, survey information, or even historical paper plans. You can mix and match the type of data you have for your project. If you have no data, you can even start with a blank file.

In our project, we will use some historical data to create one of our crossing road centerlines. For another alignment, we will import our mainline alignment from another project. We will then modify the alignment to adhere to our design standards.

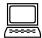

#### Exercise: Import the Existing Centerline

#### Objective:

Import the mainline alignment and display in our file.

#### **Geometry Tools Used:**

| GENERAL GEOMETRY GROUP | ICON | TOOL            |
|------------------------|------|-----------------|
| w <mark>Z</mark> Z¹≫♣  | Z    | Import Geometry |

#### **Procedure:**

- 1. Continue in *Start\_ch1.dgn*.
- 2. Select the **Import Geometry** tool.
- 3. Power InRoads: Select mainline.alg (in your project folder) and click **Open**.
- 4. Power GEOPAK: Select *job99.gpk* (in your project folder) and click **Open**.

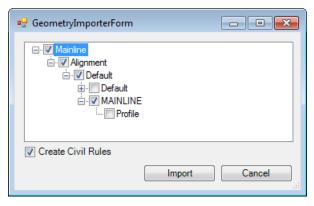

- 5. Navigate the tree and toggle on MAINLINE. Note the upper part of the hierarchy is toggled on also. We will not import the profile in this workshop. Note your dialog may vary slightly depending on the native product being used to import.
- 6. Click Import.
- 7. Note our view is rotated so it will display in a west-to-east direction. Since we did not select a feature definition, a default feature definition or the active MicroStation symbology was used.

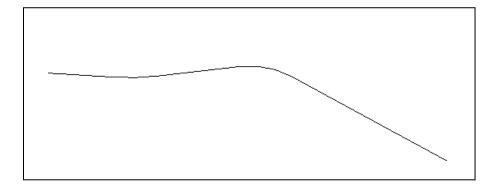

Imported existing mainline alignment (shown without background file)

#### **USING HISTORICAL DATA**

We will use some historical survey points to create the centerline for the intersecting highway. This stretch of roadway is a tangent section, so it's easy to create. We could just use the Line Between Points tool, but we want to maintain the location of the historical points. So, we'll place the points first, and then draw a civil element (line) between them.

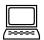

Exercise: Create Cross-Road from Historical Data

#### **Objective:**

Create two historical points which will be displayed as triangles. Then we'll connect them with a civil geometry line. Note this alignment will be in a north-south direction and drawn in red.

#### **Geometry Tools Used:**

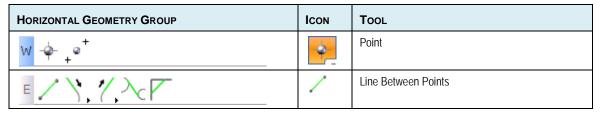

#### **Procedure:**

- 1. Continue in Start\_ch1.dgn.
- 2. Select the Saved View "Cross Highway."
- 3. Open Views 2 and 3 (which has the areas of the points in large scale for easy viewing).
- 4. Select **Utilities > Key-in** from the Power product main menu bar. We'll use this for the coordinate data input.

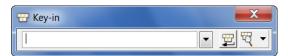

- 5. Select the Point tool.
- 6. Set the **Feature Definition** to Historical Points (using the pick list). Note your list may vary from the illustration below.

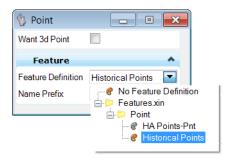

Workshop: Error! No text of specified style in document. - Horizontal Geometry Tools

7. Now we'll follow the heads-up prompts attached to the cursor to draw our points:

| HEADS-UP<br>PROMPT | USER ACTION                                                                                                    |
|--------------------|----------------------------------------------------------------------------------------------------|
| Enter Data Point   | In the Key-in dialog opened in step 4, carefully type in: (do not space before or after the equal sign and include the comma)  xy=767641.50,179118.90 <enter></enter>   |
| Enter Data Point   | In the Key-in dialog opened in step 4, carefully type in: (do not space before or after the equal sign and include the comma)  xy=767283.123,179478.032 <enter></enter> |

Two red cells are drawn into the file. They are actually our triangle cell.

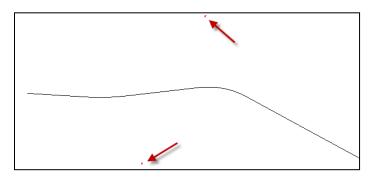

Note If the red triangle cells do not display, then either your cell library is not attached or the preference setting pointing to the correct native feature file (.XIN, .DDB, .PSS) is not set correctly.

- 8. Select the Line Between Points tool.
- In the dialog, select the Feature Definition HA Roadway from the pick list.
   Notice the list is different than when we defined the Historical Points. The pick list differentiates between linear and point feature definitions.
- 10. Follow the heads-up prompt attached to the cursor to draw our alignment.

| HEADS-UP PROMPT   | User Action                                                                                          |
|-------------------|----------------------------------------------------------------------------------------------------|
| Enter Start Point | Select the southern point you just placed. You can zoom in and out to reach the point or use view 3. |
| Enter End Point   | Select the northern point you just placed (using view 2 for a close-up).                             |

11. We now have the existing cross road alignment drawn in red. If yours is another color, then you didn't set the Feature Definition correctly. Simply undo the element and place again.

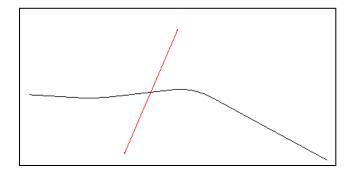

Two existing alignments are now displayed

#### STATIONING AND STATION EQUATIONS

When creating an alignment, the stationing is set to zero by default. However, you may want to station your alignments or add station equations. In order to add stationing, we need to specify the station value and define the point where the station should be applied. For this workshop, we will station our cross road alignment. Please note that station equations are outside the scope of the workshop.

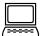

Optional Exercise: Adding Stationing to Cross Road Alignment

#### Objective:

Add initial stationing of 10+000 to our cross road alignment.

#### **Geometry Tools Used:**

| HORIZONTAL GEOMETRY GROUP |      | Tool          |
|---------------------------|------|---------------|
| S مستو فسن 🗲 🖒 کستو فسن   | فسنو | Start Station |

#### **Procedure:**

- 1. Continue in Start\_ch1.dgn.
- 2. Select the **Start Station** tool.
- 3. As we are not drawing any elements, this dialog does not have a feature definition.
- 4. Now we'll follow the heads-up prompt attached to the cursor to draw our alignment.

| HEADS-UP PROMPT                         | User Action                                                                   |
|-----------------------------------------|-------------------------------------------------------------------------------|
| Locate Element                          | Select the cross road alignment near the southern end.                        |
| Start Station Position / Start Distance | Type 0 <enter>. Then data point on screen to move to the next prompt.</enter> |
| Enter Starting Station / Start Station  | Type 10+000 <enter>. Then data point in the workspace to complete.</enter>    |

5. Just above the Civil Geometry group task, click on **Element Selection**. Then select the alignment. The edit manipulators and station are now displayed.

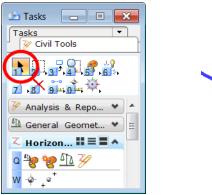

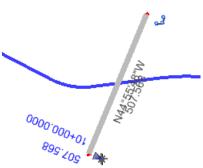

The Element Selection icon is used to select civil geometry elements and display edit manipulators.

**Hint** The size and colors of the manipulators can be user-defined in the Workspace > Preferences > View Options – Civil.

#### **CHAPTER SUMMARY**

In this chapter, we have learned how to import horizontal geometry from an existing ALG file (created in Power InRoads), and also how to manually enter points from historical data. We created a single line alignment and added stationing.

This page left intentionally blank.

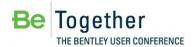

## **Chapter 2: Alignments and Standards**

#### **DESIGN STANDARDS**

Design standards should be used throughout the design of your project. It ensures that you are meeting minimal standards, generally based on design speed. They can also be based on type of roadway, and other geometric or design characteristics.

Design standards are developed for both horizontal and vertical geometry (vertical new in Bentley Civil V8i SELECTseries 3!) and are stored in DGNLibs. Several default libraries are provided in the installation packages. They are utilized by including the file / path in your MS\_ DGNLIBLIST configuration variable. An organization can modify the default libraries or create them from scratch, depending on your standards. Multiple standards can be utilized, i.e., consulting firm doing work for multiple governmental agencies who all have their own standards.

As you select a standard, it is copied from the DGNLib into your design file. Therefore, your organization can maintain the integrity of the standards by having them "read-only" in a central location, but a designer has the flexibility to override for a project-specific circumstance. The Project Explorer has one set of standards derived from DGNLibs, and another set shown for the design file.

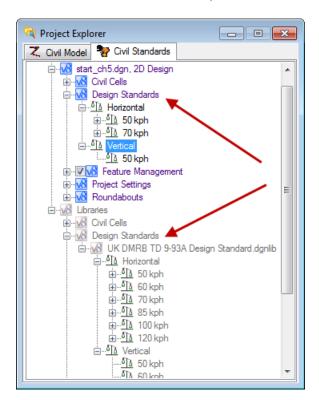

In the Design Standards Toolbar, the Active Design vs. Design Library standards is clearly marked. Either can be selected for use.

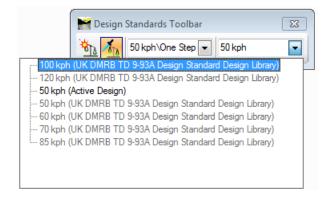

#### **USING DESIGN STANDARDS**

Design standards can be used to maintain required curvature and other horizontal and vertical alignment checks when performing geometric layouts. They work at two levels:

- Provide values for the element creation tools (for example, minimum radius and transition lengths in horizontal geometry, maximum slopes and K values for vertical geometry)
- Check the suitability of complex elements (for example, check for kinks in both horizontal and vertical geometry)

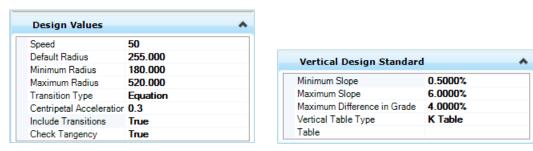

Examples of horizontal (left) and vertical (right) design standards

#### **DESIGN STANDARDS TOOLBAR**

The Design Standards Tool bar is accessible in either the General Geometry or Horizontal Geometry tool panels:

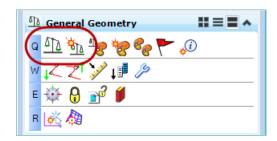

There is one icon for the Toolbar and a separate icon for the **Set Design Standard** tool, which is located on the Design Standards Toolbar.

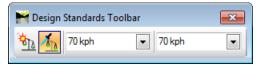

This toolbar allows you to set an active design standard subsequently used by most geometry tools. The leftmost icon is **Set Design Standard**, which can be used on previously created geometry elements.

#### Procedure:

- 1. Select the desired standard. When a horizontal standard is selected, the "linked" vertical standard is displayed by default. However, you can override by selecting a different vertical standard from the pick list.
- 2. Toggle on the Toggle Active Design Standard (directly left of the horizontal design speed). When on (which appears orange), all civil geometry tools will use the values contained in the standard as defaults. When off, the selected standard is ignored.
- 3. Create geometry elements.
- 4. Selecting the element and opening Element Information displays the standard and associated values.

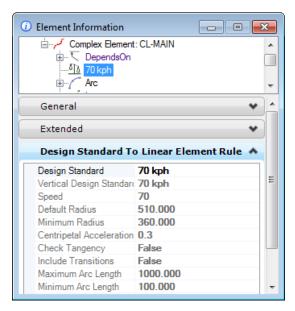

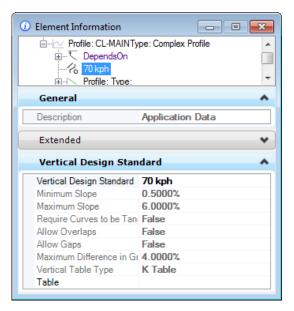

Example of Horizontal and Vertical Design Standards Within Element Information

**Hint** To remove a standard from a geometry element, right-click on the standard in Element Info and select Remove Standard.

#### **DESIGN STANDARDS FEEDBACK**

When a design standard is violated, feedback is provided in two ways:

- An icon in the graphics on the element that has the problem. Hover over the icon to reveal a tool tip report of the error.
- In the Civil Message Center.

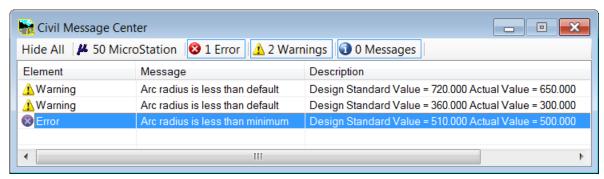

Sample messages in the Civil Message Center

The tabs work like filters, so you can turn off / on MicroStation / Warnings / Errors as desired. To quickly find the location of a problem, right click on the Warning or Error and select Zoom To.

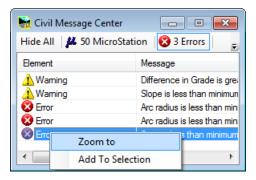

With the exception of the MicroStation messages, onscreen glyphs are displayed in the workspace to pinpoint the location.

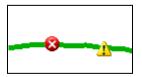

Error (left) and Warning (right) Glyphs

Hovering over the glyphs displays a pop-up with the warning / error message.

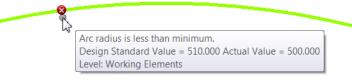

Example Pop-up Warning Message

#### **CREATE THE NEW CENTERLINE BASED ON STANDARDS**

#### **Objective:**

In this series of exercises, we will utilize the design standards and feature definitions to modify the centerline for our mainline roadway. We'll use the eastern and western tangents, then rebuild the center section with arcs and tangents. The goal is to shift the roadway to lessen the skew between mainline and the intersecting highway. This will help in the design of a full cloverleaf interchange.

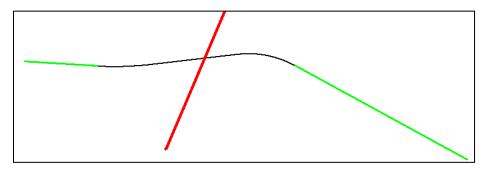

We'll utilize the green sections of our existing alignment, and rebuild the center section (in black).

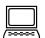

#### Exercise: Draw a Northbound Arc from the West End Mainline

#### **Objective:**

Using the tangent from our existing alignment, we'll draw an arc heading northward. Its length doesn't matter, as we'll trim it later. We'll use our standards to define the radius of the arc.

#### **Geometry Tools Used:**

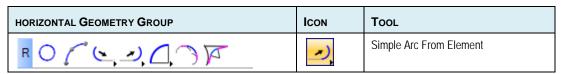

#### **Procedure:**

**Hint** Remember if you don't like what is drawn, use the "Undo" tool <ctrl> - Z on your keyboard or Edit > Undo on the Power InRoads main menu bar!

- 1. Open Start\_ch2.dgn.
- 2. Select the **70 KPH** design standard from the Design Standards Toolbar. (This was docked in an earlier exercise.)

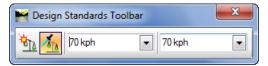

Toggle on the Toggle Active Design Standard, so it appears orange.
 Any subsequently created geometry elements will use the selected standard.

#### 4. Select the **Simple Arc from Element** tool and follow the headsup prompts.

| HEADS-UP PROMPT      | USER ACTION                                                                                                    |  |
|----------------------|----------------------------------------------------------------------------------------------------|--|
| Locate Element       | Select the green tangent to the west of the project.                                                                                                    |  |
| Enter Start Point    | Snap to the right end of the tangent.                                                                                                    |  |
| Thru Point or Radius | Data point to accept the Radius of 510 (from our standards).                                                                                                    |  |
| Define Arc Length    | Move the cursor towards the top of the screen (so arc is displayed going northward). As you move the cursor, the Arc Length is changing. Data point when the length is approximately 250m. |  |
| Trim / Extend        | Select Back (using the down arrow on your keyboard to toggle through the options) and data point to complete.                                                                              |  |

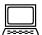

Exercise: Adding an Arc on the East End of the Project

#### **Objective:**

On the east end, we are going to add an arc starting from the existing tangent and go southward. Again, we'll use our standards for the Radius value and an approximate length. We could use the same tool as the last exercise, but our goal is to practice as many tools are possible. So, we'll use the Arc From Element in this exercise, which has a few more options than the Simple Arc From Element tool.

#### **Geometry Tools Used:**

| HORIZONTAL GEOMETRY GROUP | ICON     | Tool             |
|---------------------------|----------|------------------|
| ROPELLA OF                | <u>-</u> | Arc From Element |

#### **Procedure:**

- 1. Continue in *Start\_ch2.dgn*.
- 2. Continue using **70kph** and be sure the toggle is on so it appears orange.
- 3. Select the **Arc from Element** tool and follow the heads-up prompts. Note this tool is accessed by clicking on the small black triangle in the lower right corner of the Arc tools and selecting from the list. It is not the same tool as used in the previous exercise, which was the SIMPLE Arc from Element tool.

| HEADS-UP PROMPT        | USER ACTION                                                                                                    |  |
|------------------------|----------------------------------------------------------------------------------------------------|--|
| Locate Element         | Select the green tangent at the east end of the project.                                                                                                    |  |
| Enter Offset           | Type 0 <enter>. Data point on the screen to move to the next prompt.</enter>                                                                                                    |  |
| Enter Start Point      | Snap to the left end of the tangent.                                                                                                    |  |
| Thru Point or Radius   | We'll use the 510 value from our standards, but DO NOT data point yet! Note the <=> at the right of the Radius value. This indicates additional options. Select the right arrow on your keyboard.                              |  |
| Back Transition Length | We'll use the 0 value from our design standard, as the standard is set to No Transitions. If it's not 0, change the value. Data point on the screen to move to the next prompt.                                                |  |
| Define Arc Length      | Move the cursor towards the bottom of the screen (so the arc is curving downwards) to see the arc dynamically displayed. As you move the cursor, the Arc Length is changing. Data point when the length is approximately 300m. |  |
| Trim / Extend          | Select Back (using the down arrow on your keyboard to toggle through the options) and data point to complete the arc and back transition.                                                                                      |  |

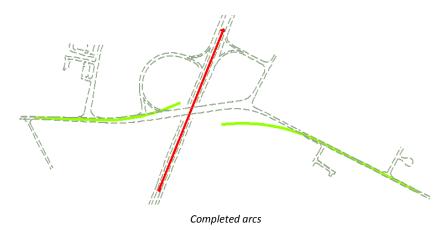

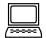

#### Exercise: Connect the Arcs and Complete the Alignment

#### **Objective:**

Now we need to draw the tangent to connect the curves.

#### **Geometry Tools Used:**

| HORIZONTAL GEOMETRY GROUP | Icon              | Tool              |
|---------------------------|-------------------|-------------------|
| E / \ / \<                | $\mathcal{I}^{C}$ | Line Between Arcs |

#### **Procedure:**

- 1. Continue in start\_ch2.dgn.
- 2. Select the **Line Between Arcs** tool.
- 3. Follow the heads-up prompts to draw the line. Note we will be creating our alignment from west to east, so draw the line in that direction.

| HEADS-UP PROMPT         | User Action                                                                                                    |
|-------------------------|----------------------------------------------------------------------------------------------------|
| Locate First Element    | Select the western arc.                                                                                                    |
| Start Offset            | Set to 0 and data point to accept.                                                                                                    |
| Locate Second Element   | Select the eastern arc.                                                                                                    |
| Second Offset           | Set to 0 and data point to accept.                                                                                                    |
| Back Transition Length  | Set to 0 and data point to accept                                                                                                    |
| Ahead Transition Length | Set to 0 and data point to accept                                                                                                    |
| Solution                | Actually, there are four solutions. Click <alt> on your keyboard to see each solution. When the desired solution is displayed, data point to accept.</alt> |
| Trim / Extend           | Use the down arrow on the keyboard for the Both option, then data point to complete.                                                                       |

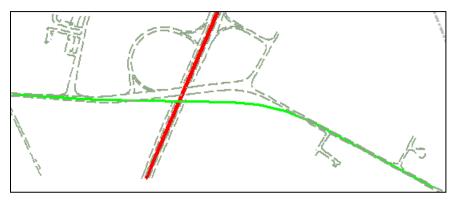

Tangent is drawn between two arcs, completing our last working element.

#### **COMPLEX ALIGNMENTS WITH FEATURE DEFINITIONS AND NAMING CONVENTIONS**

Now we are going to connect all the working elements together in one alignment. At the same time, we'll use a feature definition, so we get the correct symbology, correct naming, and persist back to the ALG file.

Along with the feature definition, we have a name prefix which functions like an auto numbering process. For example, the first element would be named CL; the next would be CL1, CL2, and so on. But it can also be used for absolute naming which is especially useful for alignments. So, for example, I could have entered a name prefix here of "BOB RD" and since there is no other element with that name, the alignment would be named "BOB RD". In other words, no suffix.

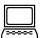

#### Exercise: Create a Complex Alignment From Elements

#### Objective:

Create one alignment from our various working elements.

#### **Geometry Tools Used:**

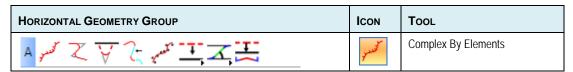

#### Procedure:

- 1. Continue in start ch2.dan.
- 2. Select the **Complex By Elements** tool to create the alignment (from left to right on the screen).
- 3. In the dialog, set the **Method** to Automatic and the **Maximum Gap** to 0.03.
- 4. Set the **Feature Definition** to HA Roadway.

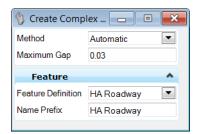

5. When prompted to Locate the First Element, select the western-most tangent, being mindful of the arrows. If the arrow is going the wrong direction, move the cursor until you get the correct direction. Data point to accept the first element, and all the rest will automatically highlight. The alignment is chained together and the symbology is changed to match the feature definition.

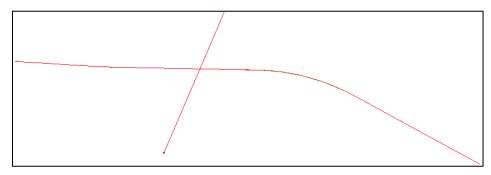

Mainline and cross highway alignments have been created

6. Click on the Civil Message Center which was docked in an earlier exercise.

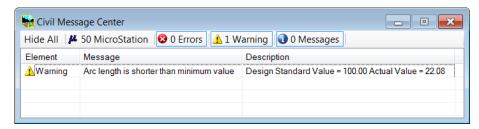

7. To see the location of the warning, right-click over the warning symbol and select Zoom To.

**Note** On your projects, you can review and determine which warnings / errors need to be addressed by redesigning / adjusting. The Messages are dynamic, so that when an alignment is changed to comply with standards, the warnings are deleted.

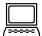

Exercise: Adding Stationing to Mainline Alignment

#### **Objective:**

Add initial stationing of 10+000 to our mainline alignment.

#### **Geometry Tools Used:**

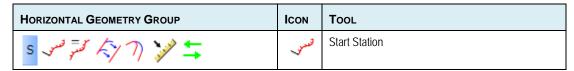

#### **Procedure:**

- 1. Continue in start ch2.dgn.
- 2. Select the **Start Station** tool.
- 3. As we are not drawing any elements, this dialog does not have a feature definition.

4. Now we'll follow the heads-up prompt attached to the cursor to draw our alignment.

| HEADS-UP PROMPT                            | USER ACTION                                                                   |
|--------------------------------------------|-------------------------------------------------------------------------------|
| Locate Element                             | Select the mainline alignment.                                                |
| Start Station Position / Start<br>Distance | Type 0 <enter>. Then data point on screen to move to the next prompt.</enter> |
| Enter Starting Station / Start<br>Station  | Type 10+000 <enter>. Then data point on the screen to complete.</enter>       |

5. Just above the Civil Geometry group task, click on **Element Selection**. Then select the alignment. The edit manipulators and station are now displayed.

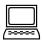

Exercise: Reporting on the Mainline Alignment

#### **Objective:**

Create a geometry report based on the previously created mainline alignment.

#### **Geometry Tools Used:**

| ANALYSIS AND REPORTING PANEL |   | Tool                       |
|------------------------------|---|----------------------------|
| Q Y L Y V Y Y F 9 W          | H | Horizontal Geometry Report |

#### Procedure:

- 1. Continue in start\_ch2.dgn.
- 2. Select the Horizontal Geometry Report tool.
- 3. Now we'll follow the heads-up prompt attached to the cursor to draw our alignment.

| HEADS-UP PROMPT | User Action                                                                                                    |
|-----------------|----------------------------------------------------------------------------------------------------|
| Locate Element  | Select the mainline alignment. Reset to Complete.                                                                                             |
| Start Station   | Lock to starting station. You can do this either via the dialog toggle or by using the <alt> key on the keyboard. Data point to accept.</alt> |
| End Station     | Lock to starting station. You can do this either via the dialog toggle or by using the <alt> key on the keyboard. Data point to accept.</alt> |
| Interval        | Key in 10. Data point to accept.                                                                                                    |
| Select Profiles | None. Data point to accept.                                                                                                    |

4. Review the generated report as well as others in the Civil Report Browser.

#### SETTING FEATURES AFTER-THE-FACT

Did your alignment not change to red after creating complex from elements? Perhaps you forget to set (or incorrectly set) the Feature Definition?

No problem, there's a tool to set a Feature Definition after elements are drawn.

| HORIZONTAL GEOMETRY GROUP | ICON | Tool                   |
|---------------------------|------|------------------------|
| <u> </u>                  |      | Set Feature Definition |

#### **Procedure:**

1. Select the **Set Feature Definition** tool.

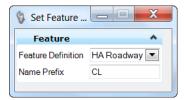

- 2. Select the Feature Definition from the pick list (linear options only).
- 3. Select the elements to apply the Feature Definition. Multiple elements may be selected without reselecting the tool.

#### SETTING DESIGN STANDARDS FEATURES AFTER-THE-FACT

Did you forget to set (or incorrectly set) the Design Standard? Or would you like to check an existing alignment?

No problem, there's a tool to set a Design Standard after elements are drawn.

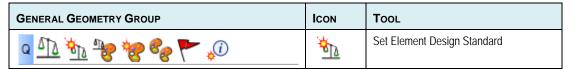

#### **Procedure:**

1. In the Design Standards Toolbar, select the desired Design Standard from the pick list.

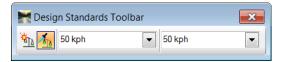

- 2. Select the **Set Element Design Standard** tool.
- 3. Select the elements to apply the Design Standard. Multiple elements may be selected without reselecting the tool.

#### **CREATING NON-ALIGNMENT ELEMENTS**

The horizontal geometry tools are used for more than just centerline alignments. In this session, we will utilize more of the horizontal tools in conjunction with feature definitions to construct the edges of pavement and shoulders for the mainline roadway. We need these in place before we develop the loop and ramp alignments.

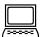

Exercise: Construct the Edges of Pavement and Shoulders

**Objective:** 

Construct edges of pavement and shoulders for both sides of the mainline alignment. We'll also use the Feature Toggle Toolbar to set the feature definition.

Copyright © 2012 Bentley Systems, Inc.

30

#### **Geometry Tools Used:**

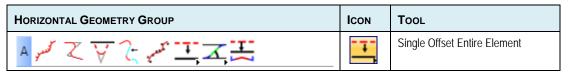

#### Procedure:

- 1. Continue in *start\_ch2.dgn*.
- 2. Disable the design standard by clicking the toggle so it no longer appears orange.
- Set the Feature Definition in the Toggle Toolbar to Features.xin > Linear > SHLD Prop and toggle ON the Override Feature Definition icon directly to the left of the feature definition (shows orange when toggled on).

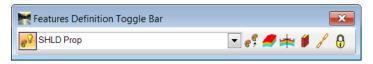

Hint

The Features Toolbar should be docked from an earlier exercise. If it's not docked, select **Tools > Civil Geometry > Geometry Toggles > Features Definition Tool Bar** from the Power InRoads main menu bar and dock at this time.

Select the Single Offset Entire Element tool.
 On the tool dialog, note the Feature Definition is already set to Use Active Feature.

5. Now we'll follow the heads-up prompt attached to the cursor to draw our elements:

| HEADS-UP PROMPT | USER ACTION                                                                                                    |
|-----------------|----------------------------------------------------------------------------------------------------|
| Locate Element  | Select the mainline centerline.                                                                                                    |
| Offset          | Key in 3.5 <enter>. Note the lock symbol to the right of the offset value.  Move cursor to the right side of the centerline and data point to accept the construction and create the offset element.</enter> |
| Mirror          | Use the down arrows on your keyboard to toggle between No and Yes. Change the option to Yes and data point to accept.                                                                                        |

Now we'll repeat the steps to draw the edges of pavement.

- Set the Feature Toggle Toolbar to Features.xin > Linear > EP Prop and be sure the Override Feature Definition icon is still toggled on (orange).
- 7. Select the **Single Offset Entire Element** tool, if not already active.
- 8. Now we'll follow the heads-up prompt attached to the cursor to draw our elements:

| HEADS-UP<br>PROMPT | USER ACTION                                                                                                    |
|--------------------|----------------------------------------------------------------------------------------------------|
| Locate Element     | Select the mainline centerline.                                                                                                    |
| Offset             | Key in 17.4 <enter>. Note the lock symbol to the right of the offset value.  Move cursor to the north side of the centerline and data point to accept the construction and create the offset element.</enter> |

| Mirror | Use the down arrows on your keyboard to toggle between No and Yes. Change the option |
|--------|--------------------------------------------------------------------------------------|
|        | to Yes and data point to accept.                                                     |

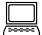

#### Optional Exercise: Drawing Partial Element for Southern Loops

#### **Objective:**

Now we'll draw another parallel element to use for our southern loops, this time just in the area of the interchange.

#### **Geometry Tools Used:**

| HORIZONTAL GEOMETRY GROUP  | Icon | Tool                          |
|----------------------------|------|-------------------------------|
| A good Z 7 7 Jang 15 Z Z Z |      | Single Offset Partial Element |

#### **Procedure:**

- 1. Continue in *Start\_ch2.dgn*.
- 2. Set the Feature Toggle Toolbar to **Features.xin > Linear > HA Ramp** be sure the **Override Feature Definition** icon is still toggled on (orange).
- 3. Select the Single Offset Partial Element tool.
- 4. Now we'll follow the heads-up prompt attached to the cursor to draw our elements:

| HEADS-UP PROMPT | User Action                                                                                                    |
|-----------------|----------------------------------------------------------------------------------------------------|
| Locate Element  | Select the mainline centerline.                                                                                                    |
| Offset          | Key in 22.3 <enter>. Note the lock symbol to the right of the offset value. Note the &lt;&gt; to the right of the edit field. This indicates additional prompts. Press the<right arrow=""> on your keyboard.</right></enter> |
| Start Distance  | Key in 10+200 <enter>. Move the cursor to the south side of centerline and data point.</enter>                                                                                                    |
| End Distance    | Key in 10+650 <enter>. Data point to complete the construction.</enter>                                                                                                    |
| Mirror          | No.                                                                                                    |

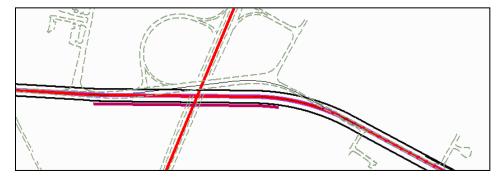

 $Non-alignment\ elements\ drawn\ with\ offset\ tools$ 

#### **EDITS AND MANIPULATION OF ELEMENTS**

One advantage of placing civil elements is the ability to dynamically edit them. By selecting the element, edit manipulators are displayed. Edit fields are supported for many properties, along with graphic handlers for dynamic movement. The edit fields and handlers are based on the type of element selected and the tool used to place them.

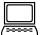

Exercise: Edit the Pavement Widths

#### Objective:

In this lesson we will correct an error in the pavement edge calculations. Our section is 3 lanes in each direction (3.6m per lane) plus a (3.5m) median each side of centerline. So the outside edge should have been set at 14.3m not 17.4m.

Geometry Tools Used: None.

#### Procedure:

- 1. Continue in Start\_ch2.dgn.
- 2. Select one of the outside edges of pavement. Note the width drag handle at the midpoint.

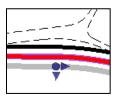

- 3. We could drag this to set the width dynamically, but a more precise entry is needed.
- 4. Zoom in to the roadway (at mid-point or either end) until you also see a text manipulator for the width. Click on the text to allow changing of the value. Change the offset to 14.3m.

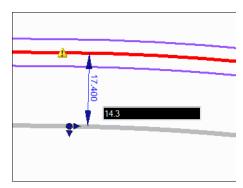

5. Repeat on left side with a value of -14.3m. Don't forget the minus sign, otherwise it will shift to the right side of the roadway, on top of the other edge of pavement.

*Hint* If you get it wrong just undo with <CTRL> Z.

## **CHAPTER SUMMARY**

In this chapter, we have utilized Design Standards to develop new alignments and learned how Feature Definitions affect the horizontal geometry elements. We have used the tools to develop non-alignment elements, and then manipulated them.

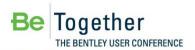

# **Chapter 3: Developing Loops**

#### **OVERVIEW**

In this chapter, we will construct the inside loops. We can use the Arc Between Elements tool to construct the entire loop or ramp in one operation. In addition to spiral transitions, the tool can create arc transitions as well, which allows you to create 2-center and 3-center curves. By using the Design Standards tool, we can draw the elements to the desired design speed. We'll use our mainline and cross road alignments, and use offsets to define the starting and ending points. In that way, if we adjust the alignments, we can also update the loops or ramps.

#### **ELEMENT SELECTION FOR COMPLEX TOOLS**

Now that we are starting to build more complex elements, we need to understand the relationship between the various input fields. In this chapter, we need two alignments to fit the loop or ramp. While we can select the elements in any order, each selection has associated transition and taper options. For example, if we select our mainline alignment as our first element, the Back Taper and Transition are based on that alignment. The second selected element relates to the Ahead Transition and Taper options.

The loops have some severe constraints that will reduce the design speed of the ramps. We will develop the inside edge as the alignment, then offset for the outside edge of the loop.

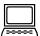

Exercise: Construct The Northeast Loop Alignment

**Objective:** Construct the inside ramp centerline.

**Geometry Tools Used:** 

| HORIZONTAL GEOMETRY GROUP | ICON | Tool                 |
|---------------------------|------|----------------------|
| ROPENT OF                 | P.   | Arc Between Elements |

#### **Procedure:**

**Hint** Remember if you don't like what is drawn, use the "Undo" tool <ctrl> - Z on your keyboard or Edit > Undo on the Power InRoads main menu bar!

1. Open Start\_ch3.dgn.

2. Select the **50 KPH** standard from the Design Standards Toolbar. (This was docked in an earlier exercise.) Ensure the icon to the left of 50 KPH is toggled on (indicated by the orange color).

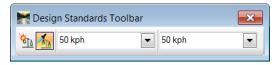

- 3. Set the Feature Toggle Toolbar to **Features.xin > Linear > HA Ramp** and ensure the **Override Feature Definition** icon is still toggled on (orange).
- 4. Select the **Arc Between Elements** tool. (You may have to select the small black triangle to expand the tool selection list to see it.)
- 5. Now we'll carefully follow the heads-up prompts attached to the cursor to draw our loop:

| HEADS-UP PROMPT                     | User Action                                                                                                    |  |
|-------------------------------------|----------------------------------------------------------------------------------------------------|--|
| Locate First Element                | Select the cross road centerline.                                                                                                    |  |
| Enter Back Offset                   | Key-in 17.6. Move to the right of the centerline and data point to accept.                                                                                                    |  |
| Locate Second Element               | Select the mainline centerline.                                                                                                    |  |
| Enter Ahead Offset                  | Use the key-in to enter 22.3 and then data point to the north of the centerline to accept.                                                                                                    |  |
| Select Construction Sector / Radius | A ramp is displayed on the screen, however, we want a loop. Click <alt> on the keyboard to toggle between a loop and a ramp.  If you are zoomed out quite a distance, you'll see a huge loop, based on our standards. Since we cannot consume that big of a footprint, change the Design Standard to One Step Below Desired Minimum at 50 KPH. (Click the + to the left of 50 KPH to display this option. Note the red loop is substantially smaller and the radius value in the dialog is now set to 127. Be sure your cursor is in the northeast quadrant so you are drawing the northeast loop and data point to complete the construction.</alt> |  |

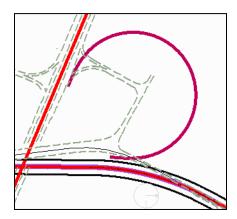

Completed Northeast Loop

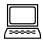

#### Exercise: Construct The Northwest Loop Alignment

This loop has a smaller footprint than the northeast loop we just completed. Therefore, we will need to drop our standard one more step. Another option would be to lower the design speed. We will develop the inside edge as the alignment, then later we can offset for the outside edge of the loop.

**Objective:** Construct the inside ramp centerline.

#### **Geometry Tools Used:**

| HORIZONTAL GEOMETRY GROUP | ICON | Tool                 |
|---------------------------|------|----------------------|
| ROCC.JF.JF                | D.   | Arc Between Elements |

#### **Procedure:**

**Hint** Remember if you don't like what is drawn, use the "Undo" tool <ctrl> Z on your keyboard or Edit > Undo on the Power InRoads main menu bar!

- 1. Continue in start\_ch3.dgn.
- Select the 50 KPH\Two Steps below Desirable Minimum at 50 KPH design standard from the Design Standards Toolbar and ensure the icon to the left of 50 KPH is toggled on (indicated by the orange color).

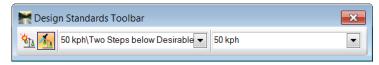

3. Verify the Feature Toggle Toolbar is still set to **Features.xin > Linear > HA Ramp** and ensure the **Override Feature Definition** icon is still toggled on (orange).

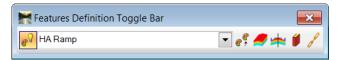

- 4. Select the Arc Between Elements tool.
- 5. Now we'll carefully follow the heads-up prompts attached to the cursor to draw our loop:

| HEADS-UP PROMPT      | USER ACTION                                                                                          |
|----------------------|----------------------------------------------------------------------------------------------------|
| Locate First Element | Select the cross road centerline.                                                                    |
| Enter Start Offset   | Snap to the existing edge of pavement to the left side of the centerline, then data point to accept. |

|                                     | However, we could have entered 15m rather than selecting graphically.                                                                                                    |
|-------------------------------------|----------------------------------------------------------------------------------------------------|
| Locate Second Element               | Select the mainline centerline.                                                                                                    |
| Second Offset                       | In this case, it's the same as the previous loop, -22.3m. Move the cursor to the north of the mainline alignment and data point to accept.                                                                                                    |
| Select Construction Sector / Radius | Move the cursor into the northwest quadrant to see the northwest loop. Note our radius is different than the northeast ramp, since we changed our Design Standards. It should be a smaller footprint than our northeast loop. Data point to accept. |

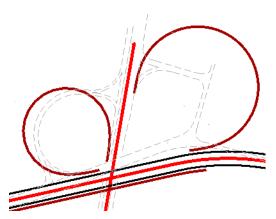

Completed Northeast and Northwest Loops

#### **EDITS AND MANIPULATION OF ELEMENTS**

As we saw in the last session, an advantage of placing civil elements is the ability to dynamically edit them. This is also true of complex elements, such as the loops we just developed.

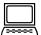

Optional Exercise: Edit the Northeast Loop

#### **Objective:**

We will review the edit manipulators and handlers for the loop.

#### **Geometry Tools Used:**

None.

#### **Procedure:**

1. Zoom into the northeast loop so it fills the screen.

2. Select the loop (using the element selector).

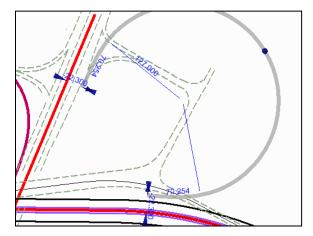

3. We can edit the offsets, radii, or transition lengths. Experiment by changing the values and see the dynamic updating.

#### **DEVELOPING THE SOUTHWEST LOOP**

For this alignment, we will once again use the Design Standards. However, we will combine it with the Spiral Curve Spiral tool. In this case, the tool does not have the option for offsets, so we need to select the actual elements.

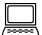

Optional Exercise: Develop the Southwest Loop

#### **Objective:**

Construct the inside ramp centerline.

#### **Geometry Tools Used:**

| HORIZONTAL GEOMETRY GROUP | ICON | Tool              |
|---------------------------|------|-------------------|
| ROPENT OF                 | D.   | Spiral Arc Spiral |

#### **Procedure:**

- 1. Continue in *start\_ch3.dgn*.
- 2. Select the **50 KPH\Two Steps below Desirable Minimum at 50 KPH** design standard from the Design Standards Toolbar. Ensure the icon to the left is toggled on (indicated by the orange color).

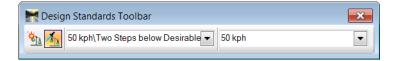

3. Verify the Feature Toggle Toolbar is still set to **Features.xin > Linear > HA Ramp** and ensure the **Override Feature Definition** icon is still toggled on (orange).

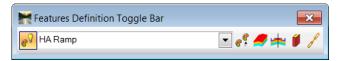

- 4. Select the Spiral Arc Spiral tool.
- 5. Now we'll carefully follow the heads-up prompts attached to the cursor to draw our loop using the illustrations as a selection guide:

| HEADS-UP PROMPT                        | User Action                                                                                                    |
|----------------------------------------|----------------------------------------------------------------------------------------------------|
| Locate First Element                   | Select the east-west element that we created earlier.                                                                                                    |
|                                        |                                                                                                    |
| Locate Second Element                  | Select the outside existing edge of pavement of the cross road.                                                                                                    |
|                                        |                                                                                                    |
| Select Construction Sector /<br>Radius | First, note your MicroStation prompt includes <alt> Loop, so click the <alt> key on your keyboard. This toggles from loop to ramp. Move the cursor to see the southwest loop. The Radius is displayed. However, we don't have to use Radius as our input. In the heads-up prompt, type d55 <enter>. The Radius field in the dialog changes to the degree input and the loop changes dynamically. Data point to accept.</enter></alt></alt> |
| Trim / Extend Option                   | Set to Back and data point to accept the construction.                                                                                                    |

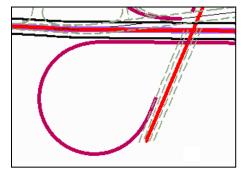

Completed Southwest Loop

#### **DEVELOPING THE SOUTHEAST LOOP**

For this alignment, we will once again use the Design Standards. However, we'll combine it with the 3 Center Curve tool. In this case, the tool does not have the option for offsets, so we need to select the actual elements.

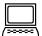

Optional Exercise: Develop the Southeast Loop

#### **Objective:**

Construct the inside ramp centerline.

#### **Geometry Tools Used:**

| HORIZONTAL GEOMETRY GROUP | ICON | Tool         |
|---------------------------|------|--------------|
| ROPEJA DE                 | √ 3  | 3 Center Arc |

1. Use the **50 KPH\One Step below Desirable Minimum at 50 KPH** design standard from the Design Standards Toolbar. Ensure the icon to the left of 50 KPH is toggled on (indicated by the orange color).

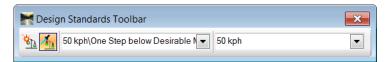

2. Verify the Feature Toggle Toolbar is still set to **Features.xin > Linear > HA Ramp** and ensure the **Override Feature Definition** icon is still toggled on (orange).

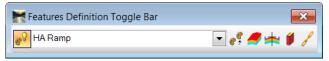

- 3. Select the 3 Center Arc tool.
- 4. Now we'll carefully follow the heads-up prompts attached to the cursor to draw our loop using the illustrations as selection guides.

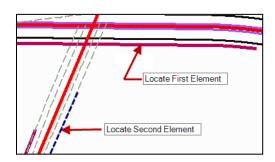

| HEADS-UP PROMPT                                                | USER ACTION                                                                                                    |  |
|----------------------------------------------------------------|----------------------------------------------------------------------------------------------------|--|
| Locate First Element                                           | Select the east-west element.                                                                                                    |  |
| Locate Second Element                                          | Select the edge of the cross road.                                                                                                    |  |
| Select Construction Sector / Radius                            | Enter <alt> from your keyboard to toggle to a loop. Move the cursor to see the southeast loop. Use the arrow keys (&lt;&gt;) to move to see the options for Back and Ahead Transitions.</alt> |  |
| Select Construction Sector / Back and Ahead Transition Lengths | Set the Back and Ahead Transition Lengths to 100. Don't forget to enter after your value to lock it in. When all fields are set, data point to accept.                                        |  |
| Trim / Extend Option                                           | Set to Back and data point to accept the construction.                                                                                                    |  |

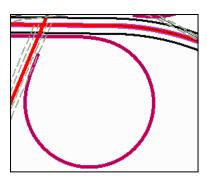

Completed Southeast Loop

## **CHAPTER SUMMARY**

In this chapter, we have utilized the Complex Arcs tool in conjunction with Design Standards to develop new loop alignments. We used a new Feature Definitions to distinguish the loop alignments from the mainline. We also reviewed the element manipulator and edit fields.

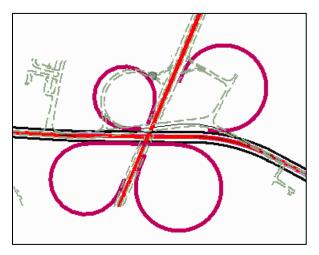

Four completed loops

This page left intentionally blank.

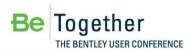

# **Chapter 4: Developing Ramps**

#### **OVERVIEW**

Now that we have completed the loops, we can begin work on the ramps. There are a variety of ways to develop the ramps, and numerous different ways (and tools) to accomplish it. Keep in mind that we are demonstrating the tool usage, as we can't design the entire interchange in one short workshop.

#### CONSTRUCT THE NORTHEAST RAMP

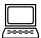

Exercise: Construct the Northeast Ramp

#### **Objective:**

Construct the inside ramp centerline of the northeast ramp.

#### **Geometry Tools Used:**

| HORIZONTAL GEOMETRY GROUP | Icon    | Tool                          |
|---------------------------|---------|-------------------------------|
| ROCCIPIN                  | P.      | Arc Between Elements          |
| A POT Z Y ? your IIXI     | y mod " | Complex By Elements           |
| A your Z y ? Jeans II Z X | ₩,      | Single Offset Partial Element |

#### **Procedure:**

- 1. Open the file Start ch4.dgn.
- 2. Use the **50 KPH\One Step below Desirable Minimum at 50 KPH** design standard from the Design Standards Toolbar. Ensure the icon to the left is toggled on (indicated by the orange color).

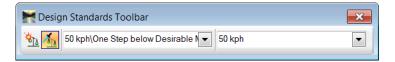

- 3. Set the Feature Toggle Toolbar to No Feature Definition and turn off the Feature Toggle Override. We'll build the elements and when we connect them, we'll assign a feature definition at that time.
- 4. Select the Arc Between Elements tool.
- 5. At the top of the dialog, toggle off **Loop**. Note the Radius and Transition fields are populated with our Design Standard.

6. Now let's enter some of our taper information into the dialog.

| FIELD                   | Value                   |
|-------------------------|-------------------------|
| Back Taper section      |                         |
| Method                  | Ratio-Offset            |
| Offset                  | 5                       |
| Ratio                   | 1:15                    |
| Back Transition section |                         |
| Geometry                | Spiral                  |
| Method                  | Length                  |
| Length                  | 70.25 (set by standard) |
| Ahead Taper             |                         |
| Method                  | None                    |
| Ahead Transition        |                         |
| Туре                    | None                    |

7. Now we'll carefully follow the heads-up prompts attached to the cursor.

| -                                   |                                                                                                   |
|-------------------------------------|---------------------------------------------------------------------------------------------------|
| HEADS-UP PROMPT                     | USER ACTION                                                                                       |
| Locate First Element                | Select the mainline element.                                                                      |
| Enter Back Offset                   | 17.9m. Data point to the north of the alignment to accept.                                        |
| Locate Second Element               | Select the loop alignment.                                                                        |
| Enter Ahead Offset                  | 17.6m. Data point to the outside of the alignment to accept.                                      |
| Select Construction Sector / Radius | Move the cursor to see the ramp. The Radius is displayed from our standard. Data point to accept. |
| Trim Options                        | Set to None and data point to accept.                                                             |

Now we'll repeat the process to get the section of the alignment between the cross road alignment and the ramp.

- 8. Select the Arc Between Elements tool again.
- 9. We need to change a few entries in the dialog. Be sure the Ahead Taper and Ahead Transition sections are set to None.

| FIELD              | VALUE        |
|--------------------|--------------|
| Back Taper section |              |
| Method             | Ratio-Offset |
| Offset             | 5            |

| Ratio | 1:50 |  |
|-------|------|--|

10. Now we'll carefully follow the heads-up prompts attached to the cursor.

| HEADS-UP PROMPT                        | User Action                                                                                       |
|----------------------------------------|---------------------------------------------------------------------------------------------------|
| Locate First Element                   | Select the existing edge of pavement on the cross road.                                           |
| Enter Back Offset                      | Data point to the right of the road to accept.                                                    |
| Locate Second Element                  | Select the loop alignment.                                                                        |
| Enter Ahead Offset                     | -17.6m. Data point to the outside of the alignment to accept.                                     |
| Select Construction<br>Sector / Radius | Move the cursor to see the ramp. The Radius is displayed from our standard. Data point to accept. |
| Trim Options                           | Set to None and data point to accept.                                                             |

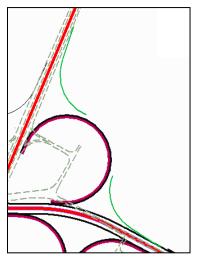

Two segments of the northeast ramp

- 11. Select the **Single Offset Partial Element** tool.
- 12. Now we'll carefully follow the heads-up prompts attached to the cursor, based on the illustration below.

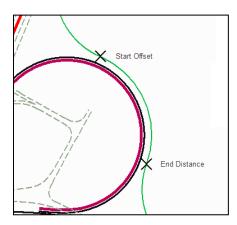

| HEADS-UP PROMPT         | User Action                                                                                                    |
|-------------------------|----------------------------------------------------------------------------------------------------|
| Locate Element          | Select the northeast loop centerline.                                                                                                    |
| Start Parameters Offset | Snap to the end of the working element we just drew that is connected to the cross highway. Note if the offset is locked you can hit the <end> key to unlock.</end> |
| End Distance            | Snap to the end of the working element we created connecting to the mainline alignment.                                                                             |
| Mirror                  | No.                                                                                                    |

- 13. Select the **Complex By Elements** tool to create the alignment (from the cross road alignment to the mainline alignment).
- 14. In the dialog, set the **Method** to Automatic. Set the **Maximum Gap** to 0.03. We also want to set our **Feature Definition** to **HA Ramp** and set the **Name Prefix** to NE\_Ramp.

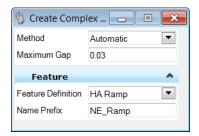

15. Follow the heads-up prompts, using the green working elements we just created.

| HEADS-UP PROMPT | USER ACTION                                                                                                    |
|-----------------|----------------------------------------------------------------------------------------------------|
| Locate Element  | Select the northeast ramp as shown in the image. Watch that the arrow is pointing in the correct direction. Data point to accept. |
| Accont Compley  | Once the entire ramp has changed calor, data point to accept                                                                      |
| Accept Complex  | Once the entire ramp has changed color, data point to accept.                                                                     |

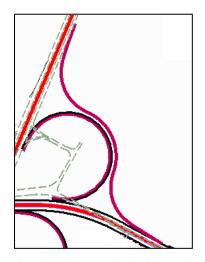

Completed Northeast quadrant – loop and ramp

#### CREATE THE NORTHWEST RAMP

In order to fit the ramp in between the loop and a nearby frontage road, we are going to develop the alignment using the curve points of intersection (P.I.) along with our Design Standards. Then we can dynamically modify to fit our design.

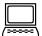

#### Optional Exercise: Create the Northwest Ramp

In this exercise, we'll use 5 points to create our alignment. Since we are not using Design Standards, we'll need to populate the curve and transition data.

#### **Geometry Tools Used:**

| HORIZONTAL GEOMETRY GROUP | ICON | Tool          |
|---------------------------|------|---------------|
| A your Z y C your II Z I  | Z    | Complex by PI |

#### **Procedure:**

- 1. Continue in start\_ch4.dgn and select the Saved View "NW Ramp."
- Set the Feature Toggle Toolbar Features.xin > Linear > HA Ramp and ensure the Override Feature Definition icon is toggled on (orange).

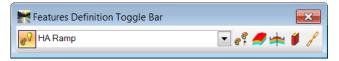

- 3. Turn off the Design Standard by disabling the icon.
- 4. Select the **Complex by PI** tool.
- 5. Follow the heads-up prompts, using the illustration as guidance. Blue triangles have been placed in the file representing the desired locations of the 5 PI locations.

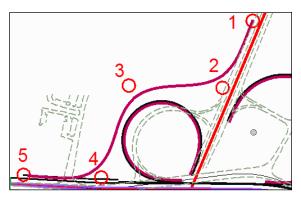

Five points used as P.I. for northwest ramp.

| HEADS-UP<br>PROMPT          | USER ACTION                                                                                                    |
|-----------------------------|----------------------------------------------------------------------------------------------------|
| Enter First P.I.            | Place the point on the edge of the existing cross highway. Note we could also have built a taper first and used that as our starting point, as the P.I. tool does not have offset options.                                                 |
| Enter Next P.I. /<br>Radius | Place the point, still on the edge of the existing cross highway. Enter a Radius of 90 <enter>, then right arrow and set the Back Transition Length to 0, right arrow and set the Ahead Tangent Length to 0. Data point to accept.</enter> |
| Enter Next P.I. /<br>Radius | Place the third data point to the north of the loop ramp. Note the Radius and Lengths values remain set, so we just have to data point our way through the points.                                                                         |
| Enter Next P.I. /<br>Radius | Place the fourth and fifth data points as shown in the image. Once the 5 <sup>th</sup> point is placed, reset to complete.                                                                                                    |

- 6. If you don't like the placement, select the element, and dynamically adjust or change the edit fields.
- 7. Using the methods you've learned previously, station the alignment and report on it.

#### **CREATE THE SOUTHWEST RAMP**

We are going to use a variety of tools for this area. First, we need to realign the southern access so it is perpendicular to the mainline. Then we'll modify the roadway from two way to one way to provide an entrance to the cross highway. This will set us up to realign the access road on the north side of mainline.

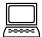

#### Optional Exercise: Create the Southwest Ramp

#### **Objective:**

First, we're going to realign the road to the west of the southwest loop. We'll use this for both the southwest loop, and as a new intersection for the access road to the north. We want to be sure it's perpendicular to the mainline alignment. We'll use the Line to Element tool, but we could also use the Line by Points in conjunction with a Perpendicular snap.

#### **Geometry Tools Used:**

| HORIZONTAL GEOMETRY GROUP | ICON      | Tool                     |
|---------------------------|-----------|--------------------------|
| E/ X 1/ >< /              | <u>\}</u> | Line To Element          |
| A put Z V ? graft I Z X   |           | Reverse Curve by Tangent |

#### **Procedure:**

- 1. Continue in the file start\_ch4.dgn and select the Saved View "Southwest Ramp."
- 2. We won't use any feature definitions for the first steps, so set the Features Toggle Bar to **No Feature Definition**.
- 3. Select the **Line To Element** tool.
- 4. Follow the heads-up prompts.

| HEADS-UP<br>PROMPT | USER ACTION                                                                                                    |
|--------------------|----------------------------------------------------------------------------------------------------|
| End Point          | We'll place a point on the north side of mainline. Note there is a pink triangle to give you an approximate location.   |
| Locate Element     | Select the mainline alignment.                                                                                          |
| Offset             | Use 175m so it intersects the existing alignment and we have some line length to work with later. Data point to accept. |
| Skew               | Use 90. (No need to type the minutes and seconds.) Data point to accept.                                                |
| Start Distance     | 0                                                                                                    |
| Select Solution    | DP to accept.                                                                                                    |
| Trim/Extend        | DP to accept.                                                                                                    |

- 5. Set the Design Standard to **50 kph/Two Steps below Desirable Minimum** and toggle on the standard.
- 6. Select the **Reverse Curve by Tangent** tool.
- 7. Follow the heads-up prompts.

| HEADS-UP PROMPT          | User Action                                                                                                    |
|--------------------------|----------------------------------------------------------------------------------------------------|
| Locate First Element     | Select the working line we just created.                                                                                                    |
| Enter Start Point        | Snap to the bottom of the working line.                                                                                                    |
|                          |                                                                                                    |
| Locate Second Element    | Select the outside left edge of pavement on the cross road alignment.                                                                                                    |
| Linear Transition Length | Set to 175m and enter.                                                                                                    |
| Start Point              | Move the cursor near the original start point until the reverse curves fit, without overlapping the southwest loop. Moving the cursor to the right – left changes the shape of the curves. Data point when you're satisfied with the layout. |

| Trim / Extend | Back |
|---------------|------|

8. We could use the Complex By Elements tool to connect the working element with the reverse curves. However, we want to use that same element on the north side, so we'll wait to finish up connecting the ramp alignment at that time.

#### **CREATE THE SOUTHEAST RAMP**

We are going to use the Taper Arc Taper tool for this ramp. However, the tool does not support offsets, so we have offset the southeast loop for the minimum distance between the two roadways and the mainline to account for the exit ramp. The Offset Partial Element tool was used to create these working elements.

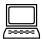

#### Optional Exercise: Create the Southeast Ramp

#### Objective:

Create the two segments of the southeast ramp that will be combined with an offset loop segment to create the entire ramp alignment.

#### **Geometry Tools Used:**

| HORIZONTAL GEOMETRY GROUP | ICON | Tool            |
|---------------------------|------|-----------------|
| ROPE, JA                  | No.  | Taper Arc Taper |

#### **Procedure:**

- 1. Continue in the file *start\_ch4.dgn* and select the Saved View "SE Ramp-1".
- 2. We won't use any feature definitions, so set the Features Toggle Bar to **No Feature Definition**.
- 3. Set the Design Speed to 50 kph and enable it.
- 4. Select the Taper Arc Taper tool.
- 5. In the dialog, set the following:

| FIELD              | Value                                   |
|--------------------|-----------------------------------------|
| Back Taper Method  | None                                    |
| Ahead Taper Method | Ratio-offset                            |
| Offset             | 5 (width of the ramp)                   |
| Ratio              | 1:15 (to fit within our project limits) |

#### 6. Follow the heads-up prompts.

| HEADS-UP PROMPT                        | USER ACTION                                                                                                    |
|----------------------------------------|----------------------------------------------------------------------------------------------------|
| Locate First Element                   | Select the working element offset from the southeast loop.                                                                                                    |
| Locate Second Element                  | Select the working element offset from the mainline alignment.                                                                                                    |
| Select Construction Sector /<br>Radius | The Radius should be set to 255m from our Design Standard. Do NOT data point yet! View the curve and ensure the taper is within project limits, then data point to accept. |
| Trim / Extend                          | Both.                                                                                                    |

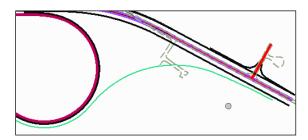

Completed segment of southeast ramp

Now we'll use the same tool and process to add the segment from the cross highway to the loop.

- 7. As we have limited project limits on the cross road alignment, set the Design Speed to **50** kph\ Two Steps below Desirable Minimum at **50** kph.
- 8. Select the Saved View "SE Ramp-2."
- 9. Select the **Taper Arc Taper** tool.
- 10. Verify the dialog is still set:

| FIELD              | VALUE                                   |
|--------------------|-----------------------------------------|
| Back Taper Method  | None                                    |
| Ahead Taper Method | Ratio-offset                            |
| Offset             | 5 (width of the ramp)                   |
| Ratio              | 1:15 (to fit within our project limits) |

#### 11. Follow the heads-up prompts.

| HEADS-UP PROMPT                        | User Action                                                                                     |
|----------------------------------------|-------------------------------------------------------------------------------------------------|
| Locate First Element                   | Select the working element offset from the southeast loop.                                      |
|                                        |                                                                                                 |
| Locate Second Element                  | Select the outside existing edge of pavement of the cross road alignment.                       |
|                                        |                                                                                                 |
| Select Construction Sector /<br>Radius | The Radius should be set to 90m from our Design Standard. Data point to accept the construction |
| Trim / Extend                          | Back.                                                                                           |

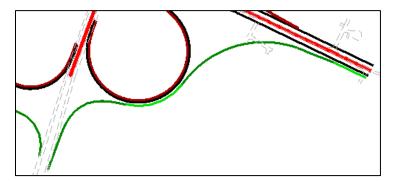

Completed segments of southeast ramp

12. Using the methods you've learned previously, create an alignment, station and report on it.

## **CHAPTER SUMMARY**

In this chapter, we have learned more tools in horizontal geometry, specifically working with complex-type alignments.

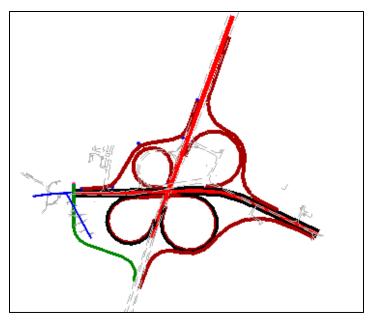

Completed Project Illustrating Loops and Ramps

This page left intentionally blank.

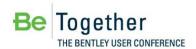

# **Chapter 5: Final Clean-up**

#### **OVERVIEW**

Now that we have the mainline, loops and ramp alignments complete, there's still a lot of work to be done. We can add more edges of pavement and shoulders with the Offset tools. We can add tapers and gore areas to complete the plan drawings. Many of these are done using the same tools we have already been working with in previous chapters.

Before we tackle those tasks, we have a few access roads to redesign, and a few more tools to try using!

#### REALIGN THE NORTHEASTERN SIDE ROAD

We'll start by using a separate turnout lane (3.6m). This has already been drawn using the Single Offset Partial tool. Next we'll establish the centerline for the existing roadway. Then we'll add the fillets and tapers.

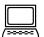

Exercise: Readjust Northeastern Side Road

#### **Geometry Tools Used:**

| HORIZONTAL GEOMETRY GROUP | Icon                                                                                                    | Tool                  |
|---------------------------|----------------------------------------------------------------------------------------------------|-----------------------|
|                           | <u> </u>                                                                                                    | Line From Element     |
| E/XXX/C/                  | <u>\range \cdot \cdot \cdo</u> | Line To Element       |
| ROPE DA                   | <u>_</u>                                                                                                    | Simple Arc            |
| A your Z V C your CZ X.X  | 17                                                                                                    | Variable Offset Taper |

#### **Procedure:**

- 1. Open the file start\_ch5.dgn.
- Use the Saved View "Northeastern Side Road."
- 3. We won't use any feature definitions for these first few steps, so set the **Features Toggle**Bar to No Feature Definition.

4. Select the **Line From Element** tool. We're going to use it twice to establish two points on the existing centerline.

| HEADS-UP PROMPT    | User Action                                                                                                    |
|--------------------|----------------------------------------------------------------------------------------------------|
| Locate             | Select the left edge of pavement of the road.                                                                                                    |
| Enter Offset       | 0 and data point to accept.                                                                                                    |
| Enter Start Point  | Snap to the north end of the edge of pavement.                                                                                                    |
| Enter Skew         | Key in 90 <enter>, then right arrow on your keyboard to Start Distance, which you set to 0. Data point to accept and move to the next prompt.</enter> |
| Enter End Distance | Snap to the other side of the roadway.                                                                                                    |
| Trim               | Set to Back and data point to accept.                                                                                                    |

5. Select the element you just drew, which displays the edit manipulators. One edit field is the length of the line. Change the edit field from 8 to 4.0 (be sure to <enter> on the keyboard after typing in the value). The line is now half as long so its endpoint is the center of the existing roadway.

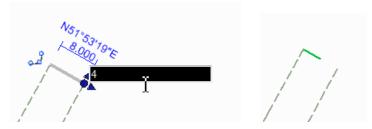

6. Repeat the process again so we have two centerline points of reference.

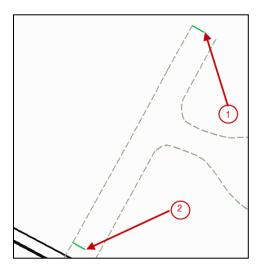

- 7. Select the **Line To Element** tool.
- 8. Set the **Feature Definition** to HA Roadway.
- 9. Follow the heads-up prompts.

| HEADS-UP PROMPT | User Action                                                                          |
|-----------------|--------------------------------------------------------------------------------------|
| Enter End Point | Snap to the green working element (labeled point 1) at the north end of the roadway. |
| Locate Element  | Select the mainline alignment.                                                       |

| Offset          | 0                                                                                                    |
|-----------------|----------------------------------------------------------------------------------------------------|
| Skew            | Snap to the other working element (labeled point 2) we created. If the skew is locked, then press the <end> key on the keyboard to unlock it.</end> |
| Start Distance  | 0, then data point to accept.                                                                                                    |
| Select Solution | Select Solution 1.                                                                                                    |
| Trim/Extend     | None.                                                                                                    |

- 10. Select the **Simple Arc** tool.
- 11. Set the **Feature Definition** to EP Prop.
- 12. Follow the heads-up prompts.

| HEADS-UP PROMPT                 | User Action                                                                           |  |
|---------------------------------|---------------------------------------------------------------------------------------|--|
| Locate First Element            | Select the existing edge of pavement.                                                 |  |
| Locate Second Element           | Select the working element which is the edge of the new turnout lane.                 |  |
| Enter Through Point /<br>Radius | 25                                                                                    |  |
| Trim                            | Set to Both, as it will not trim the existing pavement (as it's in a reference file). |  |

13. Repeat for other radius, but this time set the **Trim** to None.

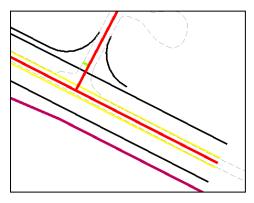

Completed side road

- 14. To add the taper to the turnout, select the Variable Offset Taper tool.
- 15. Set the Feature to **EP Prop**.
- 16. Follow the heads-up prompts.

| HEADS-UP PROMPT | USER ACTION                                                 |  |
|-----------------|-------------------------------------------------------------|--|
| Locate Element  | Select the mainline alignment.                              |  |
| Start Offset    | Snap to the end of the side road radius.                    |  |
| End Offset      | Snap to the edge of the mainline at the end of the project. |  |
| Mirror          | No. Data point to accept.                                   |  |

17. Final clean-up, striping, etc. can be done at the user's discretion.

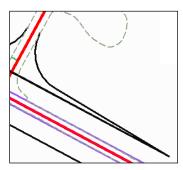

Completed taper for turnout

#### REPOUTE THE NORTHWEST ACCESS / FRONTAGE ROAD

The expanded interchange, and in particular the northwest ramp, have cut off access from the northwest community. A safety issue is the number of accesses onto the main highway, so it is desirable to minimize the number, and make them normal to the mainline highway. Therefore, the original northwest access will be closed, and the road re-routed to the new intersection slightly to the west of the old location. Finally, it's combined into an intersection with the southwest ramp.

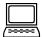

Exercise: Rework the Northwest Access / Frontage Road

#### Objective:

Create the segments of the northwest frontage road that uses the same intersection as the southwest ramp.

#### **Geometry Tools Used:**

| HORIZONTAL GEOMETRY GROUP | ICON | Tool               |
|---------------------------|------|--------------------|
| R god Z TZ                | Z,   | Reverse Transition |

#### **Procedure:**

- 1. Continue in the file start\_ch5.dgn. Select the Saved View "Northwestern Access."
- 2. Toggle off the Design Speed Standard.
- 3. Select the Reverse Transition tool.
- 4. Set the Feature to **HA Roadway**.
- 5. Follow the heads-up prompts.

| HEADS-UP PROMPT       | USER ACTION                                            |
|-----------------------|--------------------------------------------------------|
| Locate First Element  | Select the existing frontage road at the northern end. |
|                       |                                                        |
| Enter Start Offset    | 0; Data point to accept.                               |
| Locate Second Element | Select the southwest ramp alignment.                   |

| Offset            | 0; Data point to accept.                                                                                                    |
|-------------------|----------------------------------------------------------------------------------------------------|
| Define Length     | Right arrow through the prompts. Set the Back and Ahead Radius to 90. Set the Length around 75. Data point to accept.  Then move the cursor until you have a reasonable set of reverse curves and do not encroach upon the mainline pavement. |
| Enter Start Point | This slides the curves along the existing frontage road. Data point to accept.                                                                                                    |
|                   |                                                                                                    |
| Trim / Extend     | Ahead                                                                                                    |

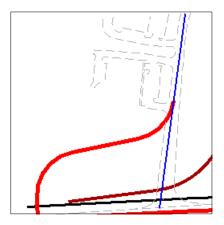

Completed Northwest Access / Frontage Road

6. Using the methods you learned previously, store the southwest ramp alignment, station and report on it.

#### SET UP WIDENING AT BEGINNING OF PROJECT

The beginning of the project, the existing highway is two lane, and we are widening into a four lane roadway. Reverse curves are an excellent method for widening tasks, so we'll use the Reverse Curve by Radii Ratio twice, once on the north side of mainline, once on the south side. Then we can complete the intersection by adding the corner radii.

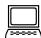

Exercise: Widening Roadway

#### Objective:

Add and edge of pavement edge to each side of the mainline roadway to account for widening from two lanes to four lanes.

#### **Geometry Tools Used:**

| HORIZONTAL GEOMETRY GROUP | ICON  | Tool                         |
|---------------------------|-------|------------------------------|
| R July Z T Ryk            | R R/x | Reverse Curve by Radii Ratio |

#### Procedure:

- 1. Continue in the file start\_ch5.dgn. Select the Saved View "Widening."
- 2. Toggle off the Design Speed Standard, as we are not designing alignments.
- 3. Select the Reverse Curve by Radii Ratio tool.
- 4. Set the Feature Definition to EP Prop.
- 5. In the dialog, set the **Radius Ratio** to 2:1 and lock by toggling on the box to the left of each field.
- 6. Follow the heads-up prompts, using the illustration below for guidance. We'll start with the north side of mainline first.

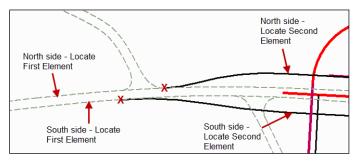

Prompts shown for both north and south side widening

| HEADS-UP PROMPT       | USER ACTION                                                                                                    |
|-----------------------|----------------------------------------------------------------------------------------------------|
| Locate First Element  | Select the existing edge of mainline pavement.                                                                                                    |
| Enter Start Point     | Snap to mainline near the end of the access road radii (indicated by the X in the illustration).                                                                 |
| Locate Second Element | Select the proposed edge of pavement in the area indicated.                                                                                                    |
| Radius                | Move the cursor until you have a reasonable set of reverse curves, then data point to accept.                                                                    |
| Enter Start Point     | In this command it is required to select the Start Point twice. Snap to mainline near the end of the access road radii (indicated by the X in the illustration). |
| Trim / Extend         | Back                                                                                                    |

7. Repeat the process for the southern widening.

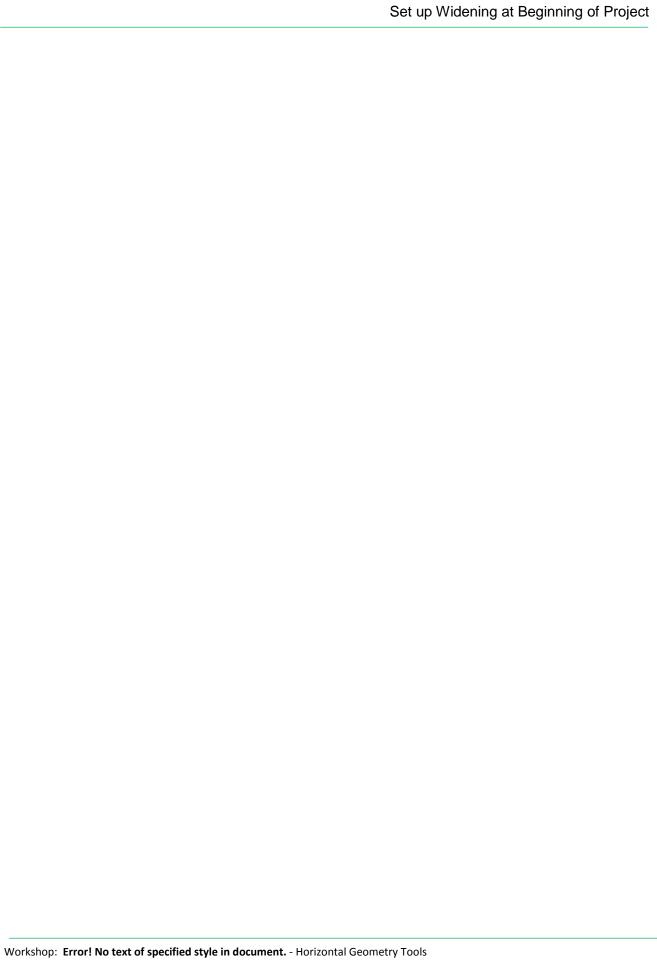

## **CHAPTER SUMMARY**

In this chapter, we have worked with some miscellaneous tools that are helpful in completing tasks to wrap up our project.

This page left intentionally blank.

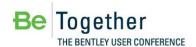

# Appendix A: Setting Up the Workshop in Your Office

#### **OVERVIEW**

The workshop can easily be set up to run on your office computer or laptop. Basic steps include:

- Copy dataset from DVD to computer
- Set up

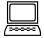

#### Exercise: Copy the dataset to Your Computer

Note that many of the workshops use references files and other resources that are path dependent. Therefore, you may want to utilize the same path as you did in the actual workshop.

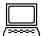

#### Exercise: Check Workstation / Laptop Settings

- 1. Select the Power product icon on your desktop.
- 2. Open start\_ch1.dgn.
- 3. The Power InRoads projects dialog opens. Do NOT close the dialog, just minimize it.
- 4. Select **Workspace > Configuration** from the Power InRoads main menu bar.
- 5. Scroll down and click on the variable MS\_DGNLibList.

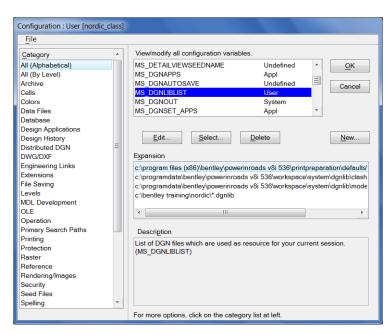

6. Click Select.

- 7. Choose the design standards and the XIN features file from our project directory. (Both can be done at the same time and have DGNLib extensions).
- 8. Click Add.

Note You may have to click the small black triangle under Files of Type in order to expand the dialog and see the **Add** button.

- 9. Click **Done** to exit the dialog.
- 10. Click **OK** to close the Configuration dialog. When prompted to save the configuration, click **Yes**.
- 11. Next we'll check our cell library is attached. Select Element > Cells from the Power InRoads main menu bar. Stds2.cel (containing one cell) should be attached. If not, select File > Select File from the Cell Library dialog. Select stds2.cel from your project directory. Close the Cell Library dialog.
- 12. Lastly, we'll check the InRoads project defaults. Select **File > Power InRoads File > Project**Defaults.
- 13. The **Preferences (\*.xin)** setting should be set to *features.xin* in your project folder. If it not set or set incorrectly, click **Browse** and set to the correct path / file.
- 14. The **Project Default Directory** should be set to your project folder. If it not set or set incorrectly, click **Browse** and set to the correct folder.
- 15. Click Close to close the Set Projects Defaults dialog. If prompted to Save changes to current configuration, click **Yes**.
- 16. Close the MicroStation file.

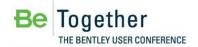

## **Glossary**

**2D Point Feature** Contains no elevation (Z). 2D Point Features are defined and stored in plan model.

**3D Geometry** 3D geometry is created in 3D model by mathematically combining the horizontal

and vertical geometry to create 3D elements. These 3D geometry elements in turn

define a design model.

**3D Model** This is created and managed automatically. User can interact with it but this is not

usually required. The mathematical combination of Plan Geometry and Profile

Geometry is stored in the 3D model.

**3D Point Feature** 3D points can be defined in plan model or 3D model. They are stored in 3D model

but represented in both plan and 3D.

**Active Object** The current object to which is added all geometry which is created.

Active Profile Of the multiple possible profiles for an element, the active profile is the one used

for design. The active profile is combined with the horizontal geometry to build a

3D element which is used in the 3D model.

Active Terrain

Model

One terrain model can be designated as "Active". The active terrain model is the one used to display "existing ground"; in other words the one which displays automatically in a profile model when it is opened. The active terrain model is also the one which is targeted by side slopes unless the template defines a different target by name.

ALG A legacy (proprietary) InRoads file containing coordinate geometry information,

superelevation, and alignment information for a specific geometry project.

Alignment A linear feature which serves the special purpose of defining the centerline or

baseline of a roadway.

Apply Linear Template Applies a corridor template along a feature while hiding some of the complexity of

creating a corridor.

Apply Surface Template Applies a corridor template to a terrain model for the purpose of creating

components (such as pavement layers) under the terrain model.

**Arc Definition** Curve definition method generally used in roadway applications. The radius R is

used to define the curve and is defined by the equation R=5729.58/D where the degree of curvature D is the central angle subtended by a 100-foot arc. Set in the Design File Settings > Civil Formatting under Radius Settings. See also Chord

Definition.

**Aspect** An angular measure of the direction that the face of a surface is oriented. The

format of the value is dependent on angular settings In the DGN file.

**Base Geometry** In many instances the geometry element will be trimmed. The original (or base),

untrimmed element is always preserved as it is the storage for the rule.

**Boundary (Terrain** 

Model)

Used to constrain the external boundary of the terrain model. No triangles are created outside the boundary. In addition, any point data outside the boundary is ignored.

**Break Line** A surface feature consisting of a collection of spatial coordinates that have an

implied linear relationship. No triangle side (in the triangulated surface) can cross

over a break line.

**Break Void** A closed area of missing or obscured data that uses the elevations of each vertex,

while the void lines between successive void coordinates are inserted as break lines. Therefore, break voids change the slope and elevations of the TIN surface.

**Cardinal Points** One of the points used to define the geometry of an alignment. Cardinal points

include PC, PT, PI, and CC points for horizontal geometry and VPC, VPI and VPT for

vertical geometry.

**Centroid (triangle)** Geometric center of a triangle in a terrain model.

**Chord Definition** Curve definition method generally used in railway applications. The radius R is

used to define the curve, and is defined by the equation R=50/SIN(0.5\*D) where the degree of curvature D is the central angle subtended by a 100-foot chord. See

also Arc Definition.

**Civil Cell** Used as a mechanism to preconfigure commonly used complex geometric layouts.

These layouts will commonly be stored in DGNLIB files for reuse across multiple projects but it is possible and sometimes useful to store directly in an active DGN file for use in that single location. The civil cell will contain horizontal geometry

and can also contain the vertical geometry.

Civil Message Center Used to display a continuous updating log of Civil messages, including warnings and errors. As errors and warnings are resolved, they are removed from the list. New messages are added whenever the conditions warrant. Most messages relate

to civil geometry, superelevation, and corridor modeling.

**Civil Template** A civil design concept used most often for corridor modeling but also has other

applications. The Civil Template defines the cross-sectional shape of the object being modeled. This cross-section is then "extruded along" a 3D geometry element to form the final model. The corridor template can create or target

features such as road edges. The result is the creation of a corridor.

**Clipping Reference** Clipping allows you to remove areas of overlap when working with multiple

corridors in a single surface. For example, in a corridor intersected by a crossing roadway, clipping would be used to remove all overlapped features within the

intersection.

Complex Terrain Model

A terrain model created by merging or appending two or more terrain models.

**Context Toolbox** When an element is selected, hovering over the element provide a heads-up and

context sensitive toolbar which pops up at the cursor. This toolbar provides a few of the most commonly used tools which operate on the element selected element

type. The first tool in this toolbar is always Quick Properties.

Contour A linear symbol representing points of equal elevation relative to a given datum.

Contours of a delta terrain model which represent cut and fill values as contours, Contour, Isopach

not elevations. A positive contour represents fill, while a negative contour is cut.

Contour, Major The primary elevation line indicating a specific elevation in a surface model.

> Usually major contours are drawn with a heavier line weight or using a different color. Elevation text labels are usually drawn in association with major contours.

Contour, Minor A secondary elevation line indicating a specific elevation in a surface model. Minor

contours are often drawn without special color or weight indexing and without

elevation text labels.

Corridor A civil object used for modeling a roadway and is automatically managed by the

corridor modeling tools.

**Cross Section** 

DGN models (extracted perpendicular to defined horizontal geometry) with special Model station elevation coordinates defined and other specialized capabilities such as view exaggeration. Cross section stations match the interval in the template drop

when a corridor is used as the basis. When horizontal geometry is utilized, the left

/ right offsets and interval are user-defined.

**Curve Stroking** Stroking is the process of automatically adding shots to the terrain model or

corridor by interpolating new shots from the curved sections of the data. This distance is used to interpolate new shots along the curved element in corridor processing and applying linear templates. This value is used as a perpendicular minimum distance from chords generated along the arc. Chords are drawn along the arc and the perpendicular distance is measured from the middle of each chord to the arc. If this distance is larger than the Curve Stroking, the process is repeated with a shorter chord length. This process is repeated until the end of the curve is reached. The flatter the curve, the fewer number of points will be calculated. The

steeper the curve, the greater number of points that will be calculated.

**DDB File** GEOPAK file (Design DataBase) which contains features definitions, associated

symbology and annotation settings.

**Delta Terrain** Model

A surface containing data derived from the difference in elevation between two

terrain models or a terrain model and a plane.

**Dialog** The tool settings box for the active command. The dialog shows all available

> options for a command. For most civil commands, most of the time, the dialog can be hidden and ignored since the user is given all necessary instruction and inputs by way of the cursor prompt. The dialog is necessary for configuring command

customizations.

The process of vertically projecting elements onto a surface so that the element **Drape** 

elevations are defined by the surface.

**Drape Void** A closed area of missing or obscured data where the void coordinates are not

included in the triangulation. Voids are inserted post triangulation. The void coordinates and lines are draped on the TIN surface. Even though a user must provide an elevation for the Drape Void vertices, the user elevations are changed to the elevation of the TIN surface at the XY Drape Void coordinate position.

**Element Template** MicroStation concept which allows preconfigured definitions for symbology and

other miscellaneous display of MicroStation elements and civil features.

**End Condition** A specialized component of a corridor template which provides information tie

into active surface.

End Condition Exception Used to modify the behavior of an end condition solution without requiring the use of additional template drops. When an end condition exception is added, it

must be edited to change its behavior.

**Export to Native** Option to automatically or manually push horizontal and vertical geometry into

native products (InRoads - ALG, MX - PSS and GEOPAK - GPK).

**Feature** A Feature is anything that can be seen or located and is a physical part of your

design, representing a real world thing. A feature's definition is one of its properties. At any given time in the design process, the feature will have a Horizontal Geometry, a Vertical Geometry, 3D Geometry or a combination to

define its location.

**Feature Definition** Used to define options when creating features. These are the items which are

created in advance, usually used across multiple projects and define symbology, annotation and quantities. The feature definition is assigned (usually) in the plan

model and profile/3D feature definitions follow from there.

**Feature Name** Each Feature can have a name.

**Gap** When a feature is trimmed the part(s) which are invisible on the base geometry.

**GPK** A legacy (proprietary) GEOPAK database containing coordinate geometry

information.

**Graphical Filter** Using in developing terrain models, an automated way of storing search settings

for graphic elements when creating terrain models using 3D element. A graphical filter can be created for each feature (i.e., spots, breaks, voids) then the filters can

be defined as a Graphical filter group.

**Heads Up Prompt** Command instructions are given in a heads up and dynamic prompt which floats at

the cursor.

Horizontal Geometry

The elements which define the horizontal layout of the design. These elements are 2D elements even if the DGN model is 3D. Horizontal Geometry may be points,

lines, arcs, spirals, splines or any combination in a complex element.

**Interval** When a feature is trimmed the part(s) which are visible on the base geometry.

**Island** Closed area used to place within a void, i.e., islands in the middle of rivers, lakes,

etc.

**Key Station** Additional station added to the corridor to force processing at the particular

location.

LIDAR (Light Detection And Ranging) is an optical scanning technology which scans

ground and other physical features to produce a 3D model.

**Linear Feature** In plan model, composed of lines, arcs, spirals, splines or combinations of these.

In profile model, composed of lines, parabola, splines or combinations of these.

**Linear Stroking** Stroking is the process of automatically adding shots to the terrain model or

corridor by interpolating new shots from the linear sections of the data. Linear stroking is measured along the element. Interpolated vertices are added whenever the distance between the vertices is greater than the linear stroking

value (in master units).

**Manipulators** The heads up, on-screen editing interface. Only the most common properties are

presented in manipulators. Manipulators are in two types: graphical and text

Overlay Vertical Adjustment

Within Corridor Model, tool used to develop a vertical geometry (based on milling

and overlay parameters) and apply to the corridor.

Parametric Constraints

Used to set up constraint value overrides for specified station ranges.

Plan Model The usual DGN model, used for laying out horizontal geometry. Best practices will

dictate that this is a 2D DGN model but 3D DGN model can be used. This is where geometric layouts and corridor definitions are kept. The geometric layouts are not

only alignments but also edges, parking, striping, sidewalks, etc.

**Point Features** Defined by a single X,Y (Z optional) location. A point need not be a feature. It may

be defined as a non-featurized point by way of AccuDraw, Civil AccuDraw, Snap or a data point. Non featurized points are use to control the construction of Linear

Features.

**Point Cloud** A set of vertices in a 3D coordinate system and these vertices are defined the by X,

Y and Z coordinates. Point clouds are usually created by 3D scanners. These devices measure a large number of points on the surface of an object and output a point cloud as a data file. The point cloud represents the visible surface of the

object that has been scanned or digitized.

**Point Control** used to modify the behavior of points in a template. These controls take

precedence (they override) over existing constraints on the point.

**Project Explorer** MicroStation's interface for browsing elements in a DGN file. Extended by civil to

accommodate specialized civil needs.

**PSS File** MX file (Plans Style Set) which provides the graphical representation for the MX

string features.

**Reference Element** The rule for some geometry is a calculation from another element. This other

element is the reference element.

Secondary Alignment Used to modify the direction of cross section processing. By default, as any given station, the cross section is created orthogonal to the main alignment/feature. If a secondary alignment exists, then that portion of the cross section which lies outside the secondary alignment will be orthogonal to the secondary alignment instead of the main alignment.

SEP File / Method

Uses the superelevation settings which originated in GEOPAK.

**SMD File** 

GEOPAK file (Survey Manager Database) which contains survey features definitions

and associated element and textual settings.

**Spot Elevation** 

A set of X, Y, Z coordinates representing a point on the terrain model surface.

There is no implied relationship between regular points.

SRL File / Method

Uses the superelevation settings which originated in MX

Superelevation Lane The closed area defined by the superelevation tools used for the limits of

transition calculations and pivoting location.

Superelevation Section

Area along a horizontal geometry element, where superelevation will be

calculated.

**Target Aliasing** 

Used to create the desired results when working with multiple surfaces without having to edit the template from the template library. Target aliases can also be

used so that one corridor can target the solution of another corridor.

**Template Drop** 

An area (usually defined by station limits) along a corridor to which a specific

template is applied.

**Template Library** 

A file that stores definitions for templates, generally with an ITL file extension.

Template Transition

The transition indicator occurs in the corridor between templates of differing

names.

**Terrain Model** 

A three-dimensional DGN element defined by spots, break lines, voids, holes,

contours to model a surface on the earth.

**Tooltips** 

When hovering the cursor over an element or a handle, a tooltip is shown which

gives explanatory information.

**Trace Slope** 

Upstream - The indicated path follows the steepest ascent from a user-defined

point through the terrain model terminating at a high point or the edge of the

terrain model.

Downstream - The indicated path follows the steepest descent from a user-defined point through the terrain model terminating at a low point or the edge of the

terrain model.

**Vertical Alignment** 

A linear feature in profile model which serves the special purpose of defining the

elevations of an alignment.

**Vertical Geometry** 

The elements which define the vertical layout of a corresponding horizontal

geometry element. These vertical elements are 2D and are stored in a profile

model.

#### **Glossary**

**Void** Closed shape to demarcate areas of missing data or obscure areas. No point or

break data located within the void area is utilized and no triangles are created inside the void areas. The Void coordinates are included in the triangulation and void lines between successive void coordinates are inserted as drape lines on the surface. Therefore, they do not change the slope or elevations of the surface.

Watershed Defined by either a low point within the terrain model or a low edge point along

the terrain model edge, it's the closed area wherein all water would drain to the

low point.

XIN File InRoads file which contains features definitions, associated styles, annotation, and

other settings.

This page left intentionally blank.